**Optum** Financial®

Qualcomm

# **Health Account User Guide**

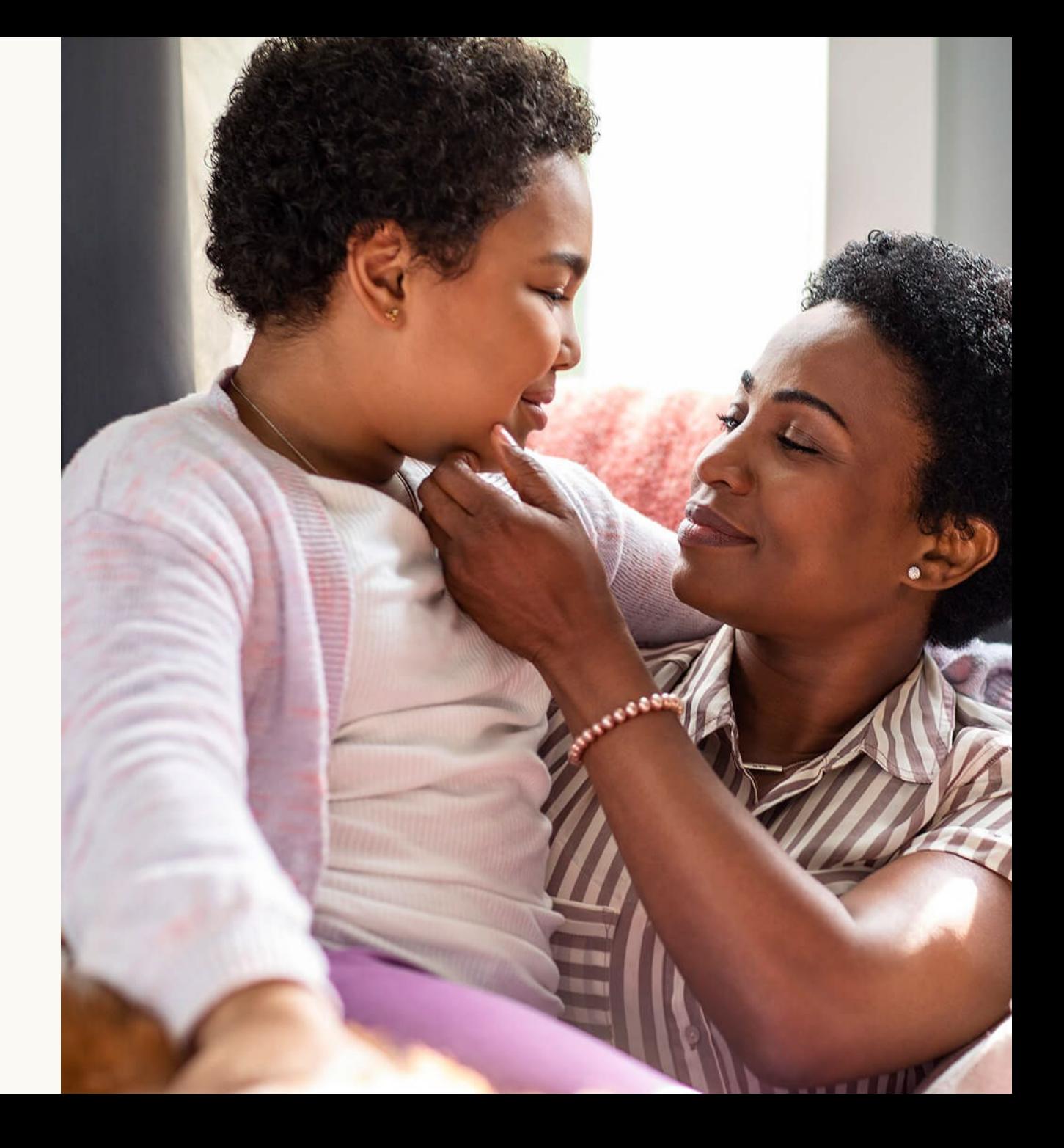

**December 2022**

# **Table of contents**

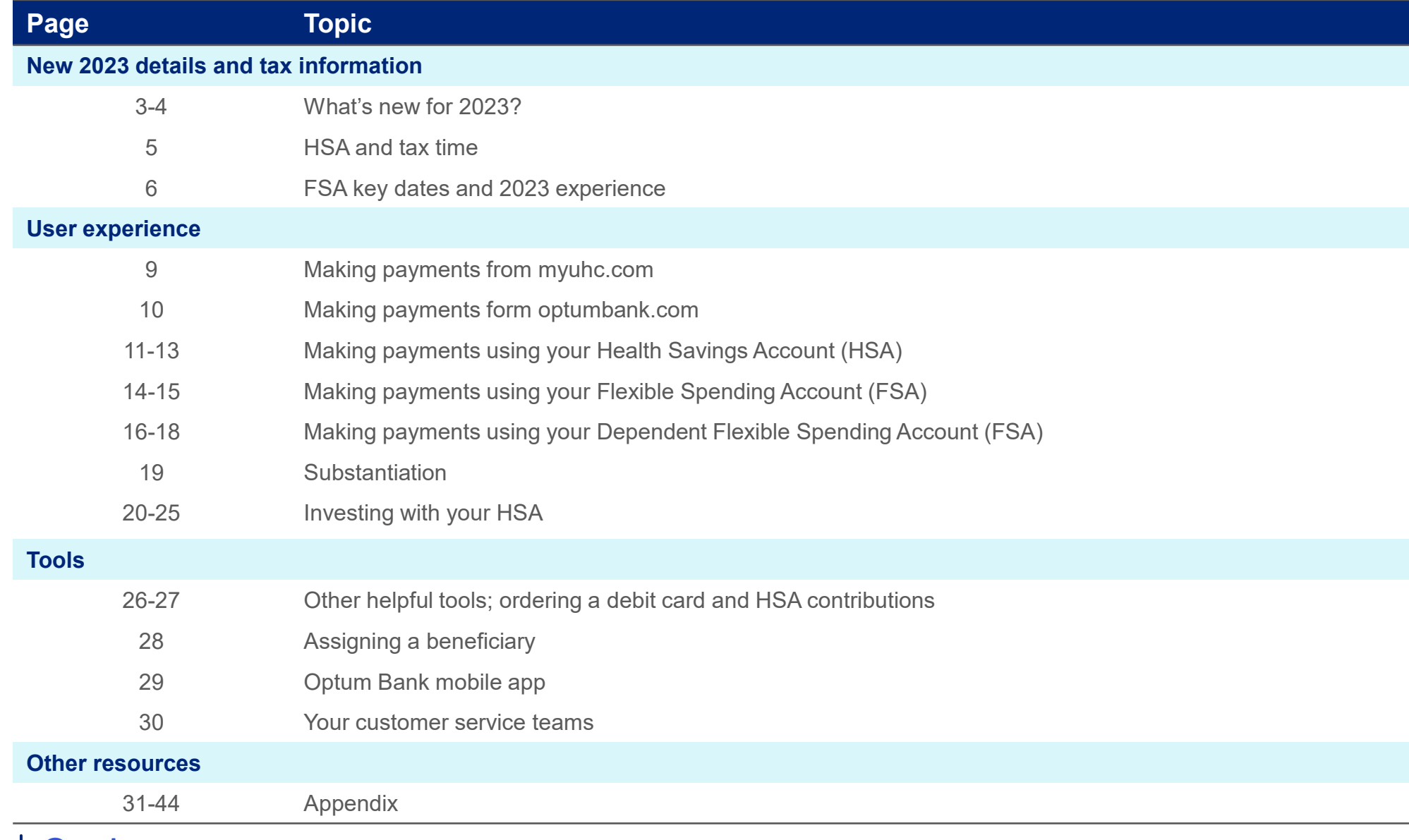

# **What's new for 2023?**

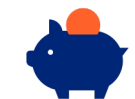

- **HSA contribution limits:**<br>• 2022: \$3,650 for individual and \$7,300 for family coverage
- 
- 2023: \$3,850 for individual and \$7,750 for family coverage<br>• If you are 55 or older by December 31, 2023, and not enrolled in Medicare, you can make a catch-up contribution of \$1,000 per<br>• Spouses can make separate \$1,00
- 

HSA contributions can be updated anytime throughout the year by logging onto bswift (go/benefits). You can front-load your<br>HSA contribution if you are interested in maxing out your contribution in a single payroll cycle.<br>

#### **FSA contribution limits:**

- 2022 GPFSA & LPFSA Contribution Limit: \$2,850 2022 GPFSA & LPFSA Carry Over: Balance up to \$570
- 
- 2023 GPFSA & LPFSA Contribution Limit: \$3,050 2023 GPFSA & LPFSA Carry Over: Balance up to \$610
- 
- DCFSA Contribution Limit remains at \$5,000 per household (Qualcomm couples subject to \$5,000 limit)

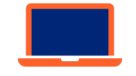

### **Optum Bank is now named Optum Financial**

New look and feel Updated web experience coming in 2023

*NOTE***:** Continue to use the Optum Bank mobile app

# **Update your HSA contribution election anytime**

### Log in to **bswift:**

- Internally (go/benefits)
- Externally (Qualcomm.bswift.com)

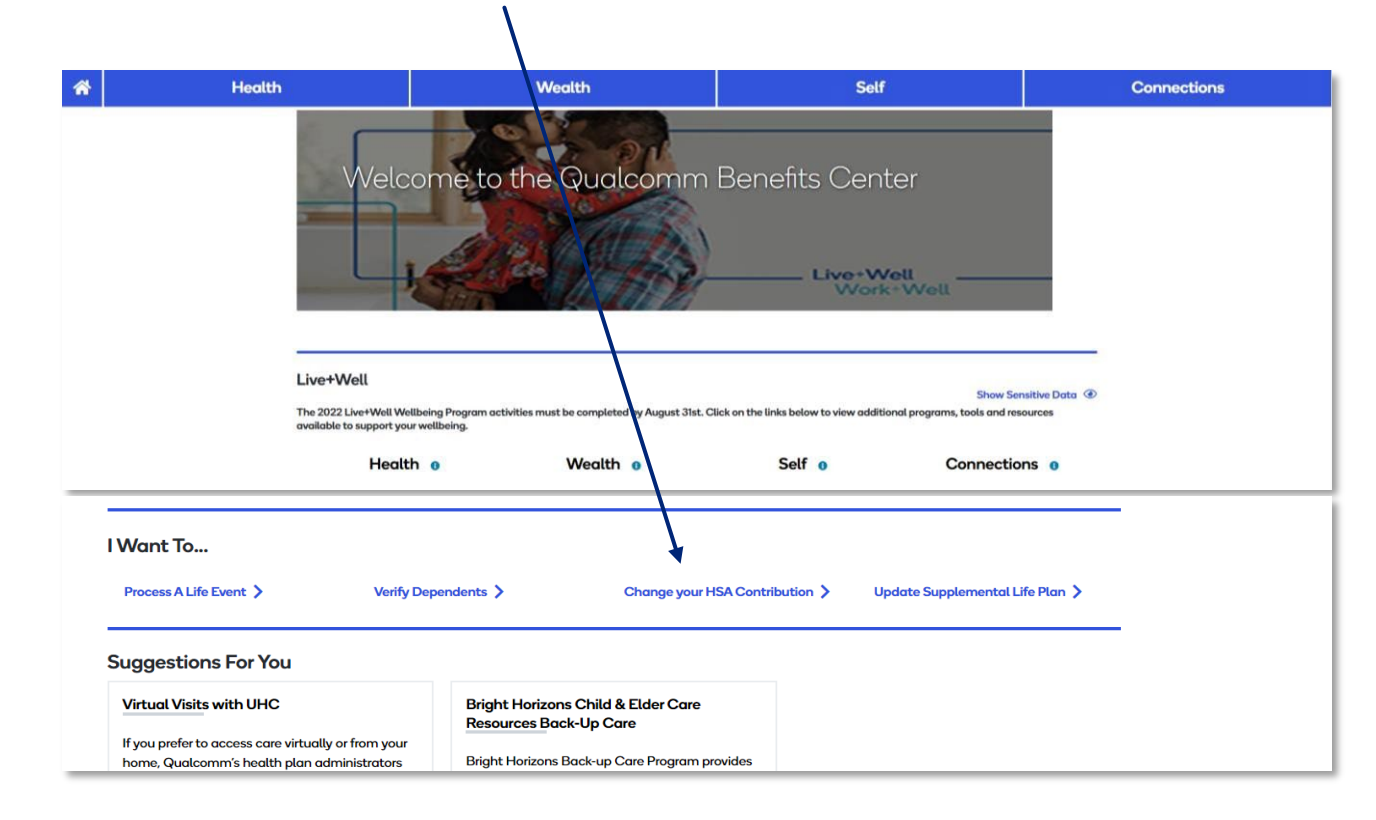

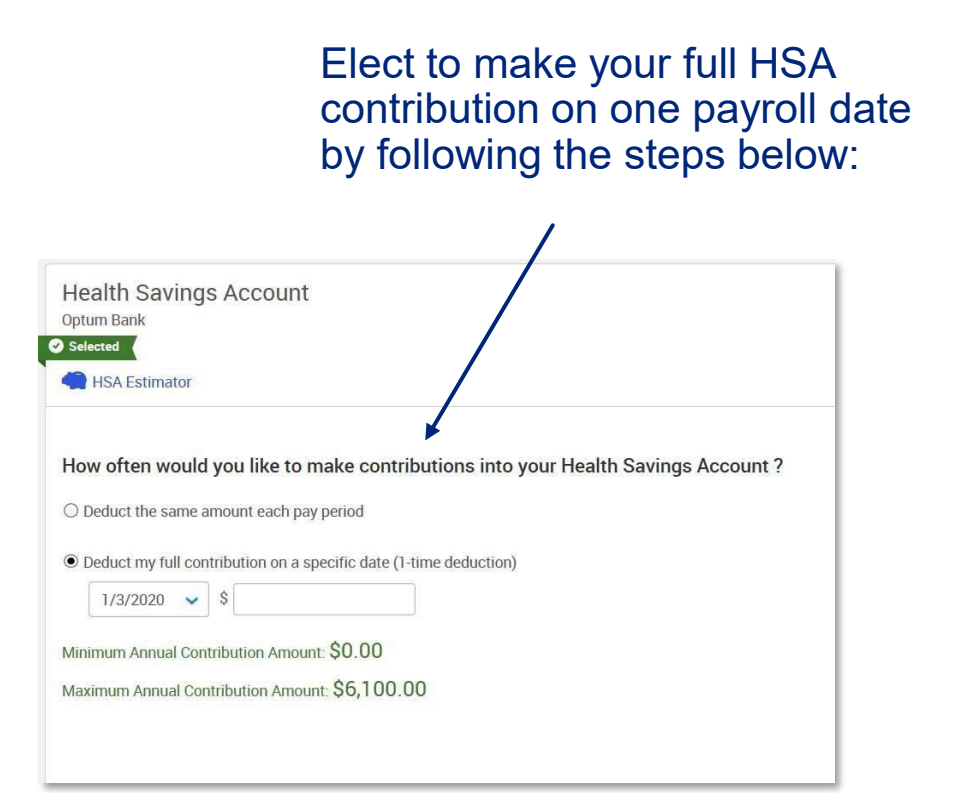

# **HSAs and tax time**

**Optum will report investment gains for the state of CA for 2022 tax reporting purposes.**

**This report will be mailed to participants in February 2023 via US mail.** 

**Sample tax documents included in appendix.**

### **IRS tax forms:**

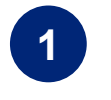

Form 1099-SA shows the amount of money that you withdrew from your HSA during the tax year. If you have distributions in 2022, Optum Bank will send you this form in January. If you do not have distributions, you will not receive a Form 1099-SA.

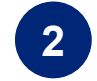

Form 5498-SA\* shows the amount of money that was deposited into your HSA for the tax year. Optum Financial submits this form to the IRS and will also send it to you in February. If you make additional contributions, you will receive a second form in May.

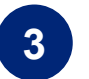

Form 8889 is the form that you fill out and submit with your tax return. This is a form you will obtain from your tax advisor or on the [www.IRS.gov](http://www.irs.gov/) website.

\*Optum Financial will accept contributions for 2022 up to April18th, 2023. Prior year contributions can be made online at optumbank.com or via check with the Contribution/Deposit Form, also available on optumbank.com. Mailed forms must be postmarked by April 17th, 2023.

# **Key FSA Dates**

• The deadline to submit 2022 LPFSA, GPFSA or DCFSA claims is 3/31/2023

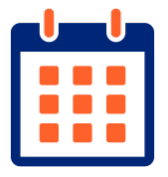

- Any balance remaining in your 2022 LPFSA or GPFSA will rollover and become available in your 2023 FSA account on 4/1/2023. As of 1/1/2023, Optum Financial payment card will pull from your 2023 FSA funds.
- The DCFSA grace period for the 2022 DCFSA is 3/15/2023 and can be used for 2023 expenses incurred 1/1/2023-3/15/2023. Any unused 2022 DCFSA balance as of 3/31/2023 will be forfeited.

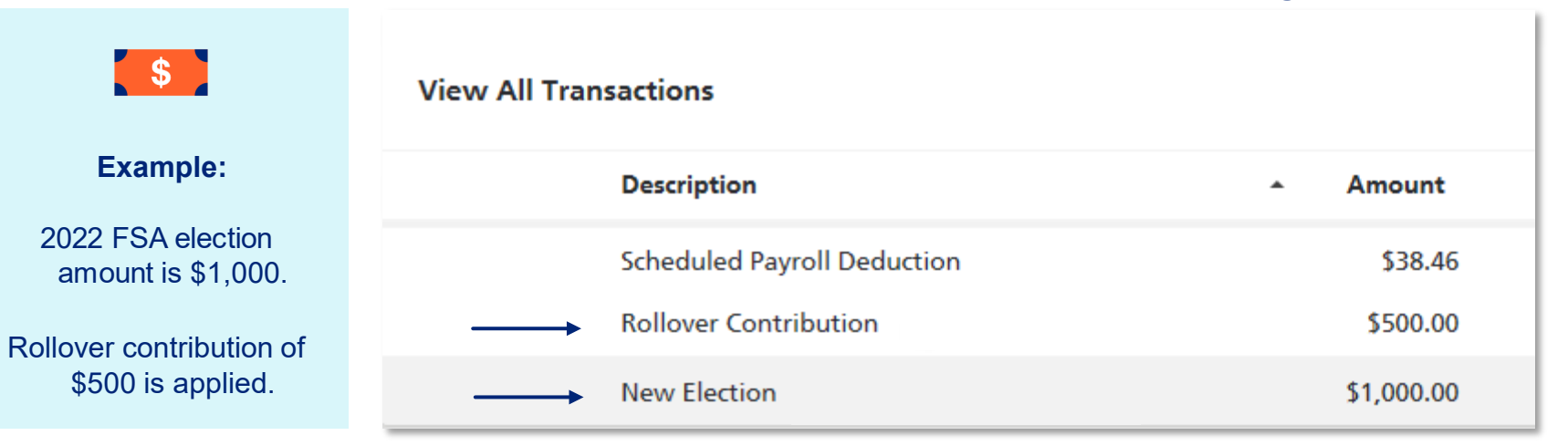

### **2023 FSA election and rollover transaction register:**

# **2023 Account holder experience**

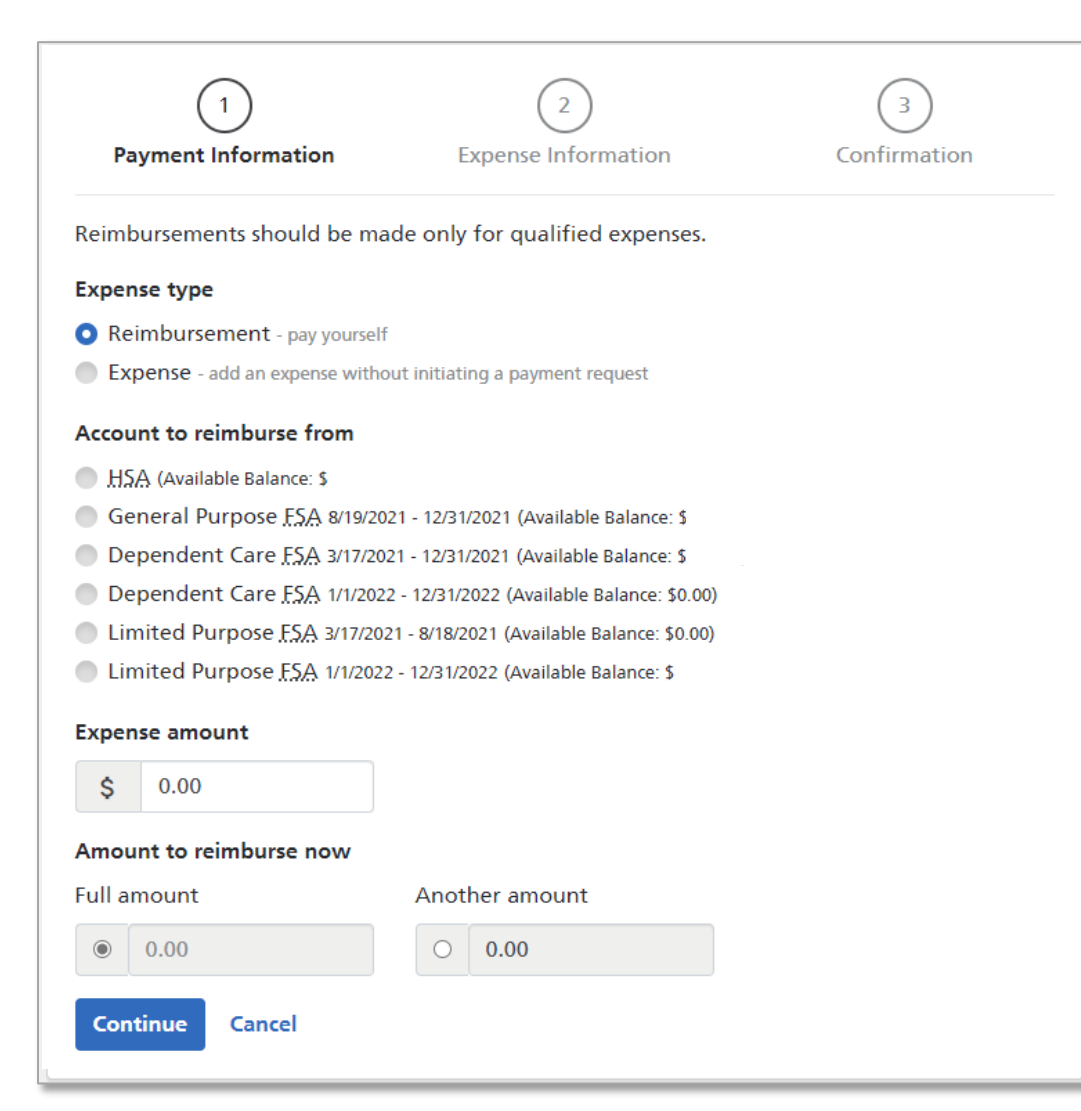

### **Example:**

Employee elected LPFSA for 2022 and met 2022 plan deductible, while also electing LPFSA again for 2023 plan year. This employee also enrolled in DCFSA and HSA.

### **Account Rules**

#### **FSA and deductible met date:**

- Vision or dental expenses associated with dates before you meet plan's deductible should be claimed against LPFSA
- Medical, dental and vision claims (incurred after meeting deductible) should be filed against GPFSA

#### **FSA transition 2022 to 2023:**

- Deadline to submit 2022 FSA claims is 3/31/2023
- Remaining balance in your 2022 LPFSA or GPFSA will rollover and become available in your new 2023 FSA account on 4/1/2023
- Balances will rollover into LPFSA until you meet 2023 plan deductible. If you elected GPFSA for 2023, funds will rollover into your 2023 GPFSA
- If you did not enroll in the LPFSA/GPFSA for 2023 but have a balance, an LPFSA/ GPFSA will automatically be opened on 4/1/2023 to support the rollover balance

#### **DCFSA transition 2022 to 2023**:

- Deadline to submit 2022 DCFSA claims is 3/31/2023
- 2022 DCFSA grace period ends 3/15/2023
- The 2022 DCFSA can be used for expenses incurred between 1/1/2023- 3/15/2023

# **Qualcomm**

# **GPFSA experience**

### **After reaching medical deductible**

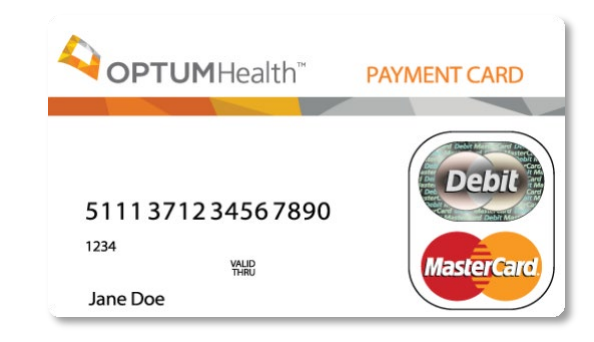

## **GPFSA Payment Card Rules:**

Vision or dental expenses associated with dates before you meet plan's deductible should be claimed against the LPFSA. Medical, dental and vision claims (incurred or processed after meeting deductible) should be filed against your GPFSA.

If you are submitting payment for *medical* claims associated **with dates of service before your plan's deductible was met**, it is recommended to submit payment in the following ways:

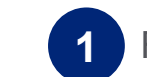

• Facilitate payment to your provider from your HSA via optumbank.com\*

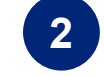

If you've paid for the expense with an alternative payment method, you can reimburse yourself from your HSA via optumbank.com\*

If you've already used your Optum Financial payment card to submit payment for a *medical* expense associated with services dates before you met your plan's deductible, you may contact Optum Financial to reallocate the transaction from the GPFSA to the HSA.

# Jualcoww

**Did you know?**

Use of your Optum Financial payment card will pull funds from your FSA first and then your HSA

# **Making a payment on myuhc.com – using your HSA**

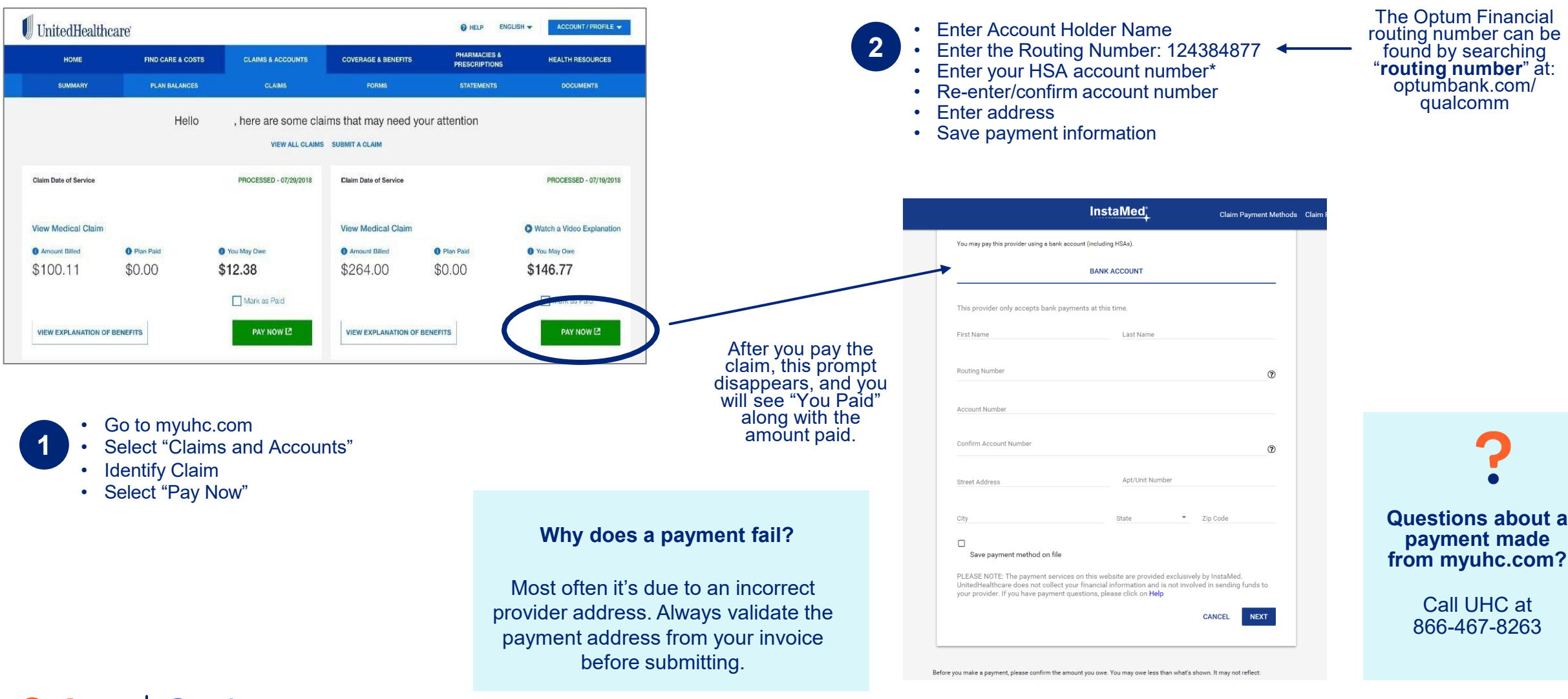

#### **Optum Qualcoww**

© 2022 Optum, Inc. All rights reserved. **9** \*Your account number can be found in the upper left-hand corner of your Optum Financial dashboard

### **View your claim information**

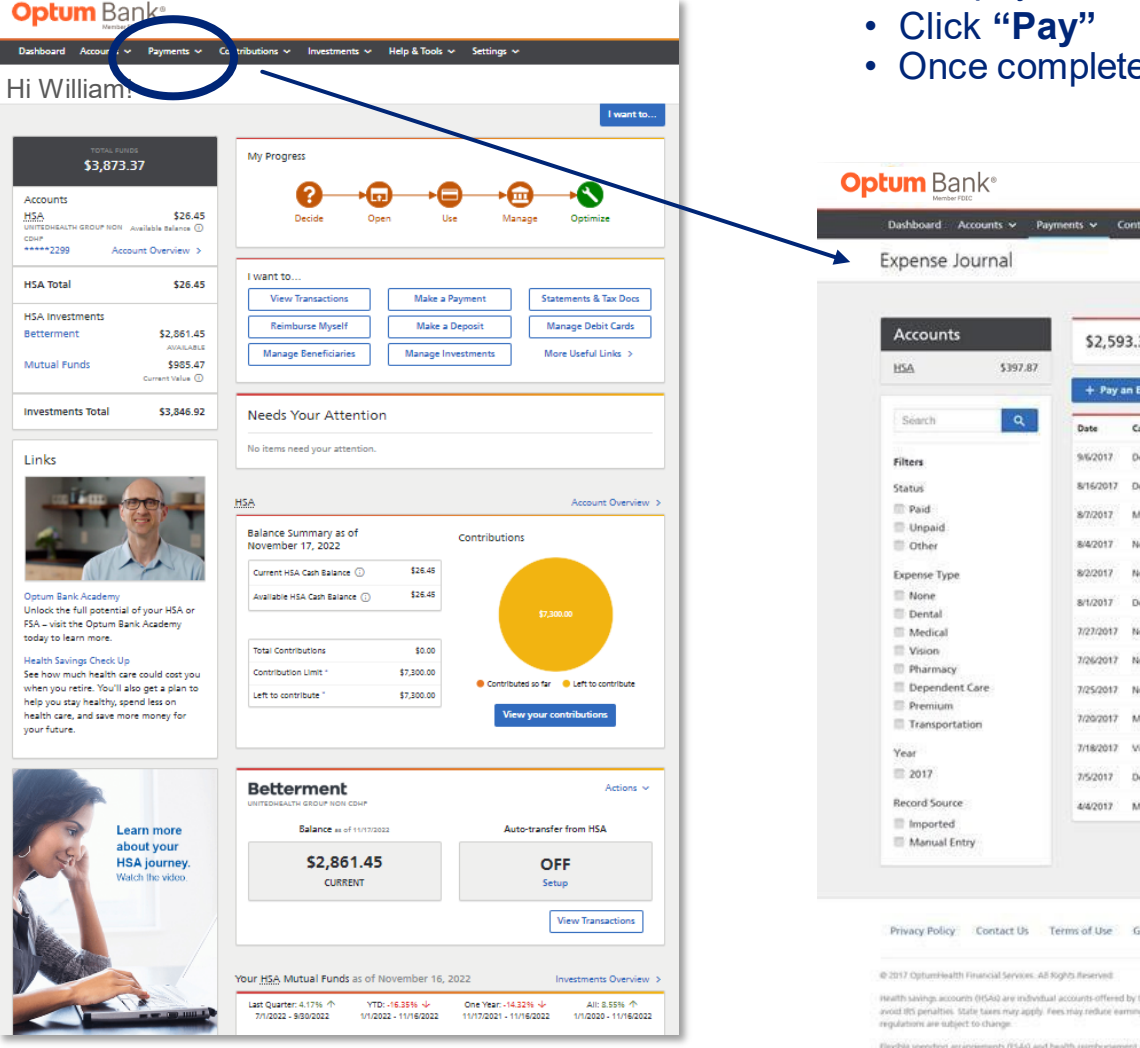

Access claim information by going to the **"expense journal"**  under the payments tab

ed, "Pay" will update to display "Submitted"

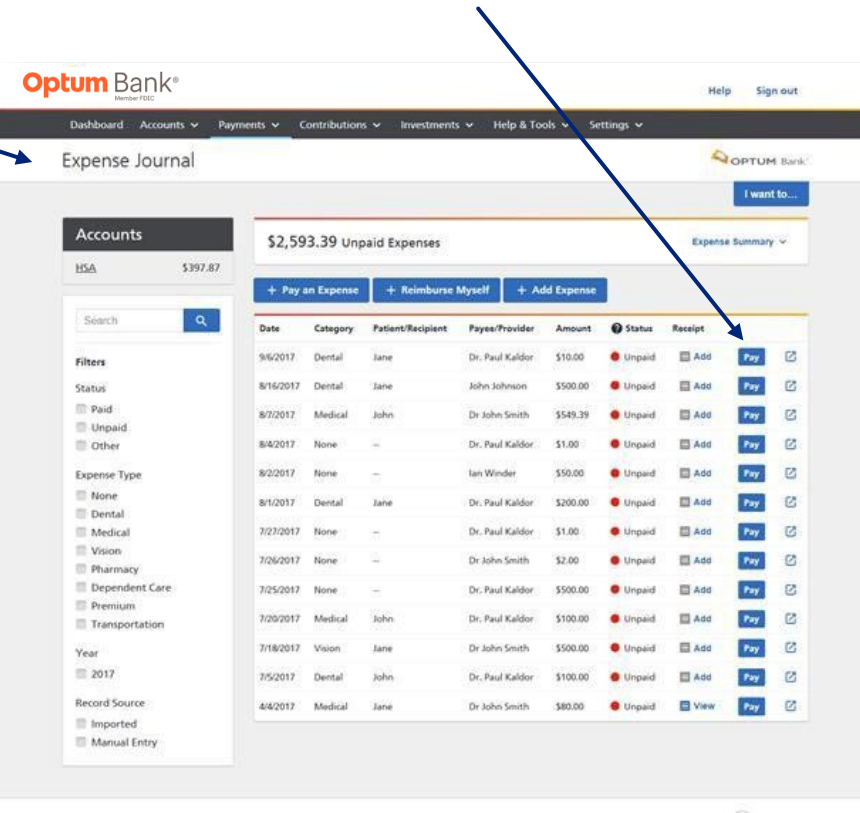

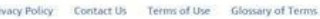

Optum Back<sup>e</sup>, Member FORC, and are subject to elegibility requirements and netrictions on deposits and withdrawals to<br>up on account, The content of the communication is not intended as legal or tax advice. Federal and sta

 $\bigodot$  sinse

HKAI) are administered by OptumHealth Financial Services and are subject to eligibility and restriction

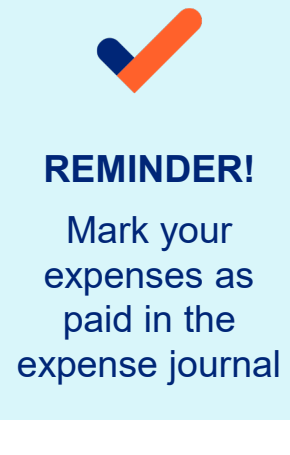

### **Health Savings Account (HSA)**

**Access payment information by going to:** "Payments" tab  $\rightarrow$  "Pay an expense"

### **Optum** Bank®

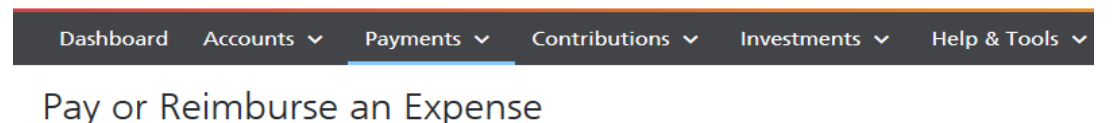

#### **Optum** Bank® Dashboard Accounts v Payments  $\vee$  Contributions  $\vee$ Investments  $\sim$ **Help & Tools Payment Information** Exp Pay or Reimburse an Expense Payments and Reimbursements should be **Expense type**  $\mathbf{1}$  $\overline{\mathbf{3}}$ **O** Payment - request a payment. **Payment Information Expense Information** Confirmation Reimbursement - pay yourself. Expense - add an expense without initiating Payments and Reimbursements should be made only for **Optum** Bank® **Account to pay from Expense type** Dashboard Accounts v Payments v Contributions v Investments v Help & Tor Payment - request a payment HSA (Available Balance: \$198.84) Pay or Reimburse an Expense Reimbursement - pay yourself ESA (Available Balance: \$1,985.00) Expense - add an expense without initiating a payment request. September 5 [6] FSA Dependent Care (Available Balance: \$ **Account to reimburse from**  $\binom{1}{1}$  $\binom{2}{2}$  $(\Box)$ **Expense amount O** HSA (Available Balance: \$198.84) **Payment Information Expense Information** Confirmation **ESA** (Available Balance: \$1,985.00) \$ 0.00 **Expense type ESA Dependent Care (Available Balance: \$50.00)** Payment - request a payment Reimbursement - pay yourself. **Expense amount** C Expense - add an expense without initiating a payment request  $\frac{1}{2}$  0.00 **Expense amount**  $$ 0.00$ Enter the expense amount and click "Continue" to add your expense information Continue Cance

### **HSA payment options:**

Choose "Payment" under expense type to pay a provider directly.

Choose "Reimbursement" under expense type to reimburse yourself for an HSA expense paid out of pocket.

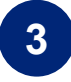

**1**

**2**

Choose "Expense" under expense type to simply track an HSA payment that was paid for out of pocket, and you are not requesting reimbursement at this time.

### **Health Savings Account (HSA)**

**It is recommended to validate the accuracy of the remittance address before you pay your claim**

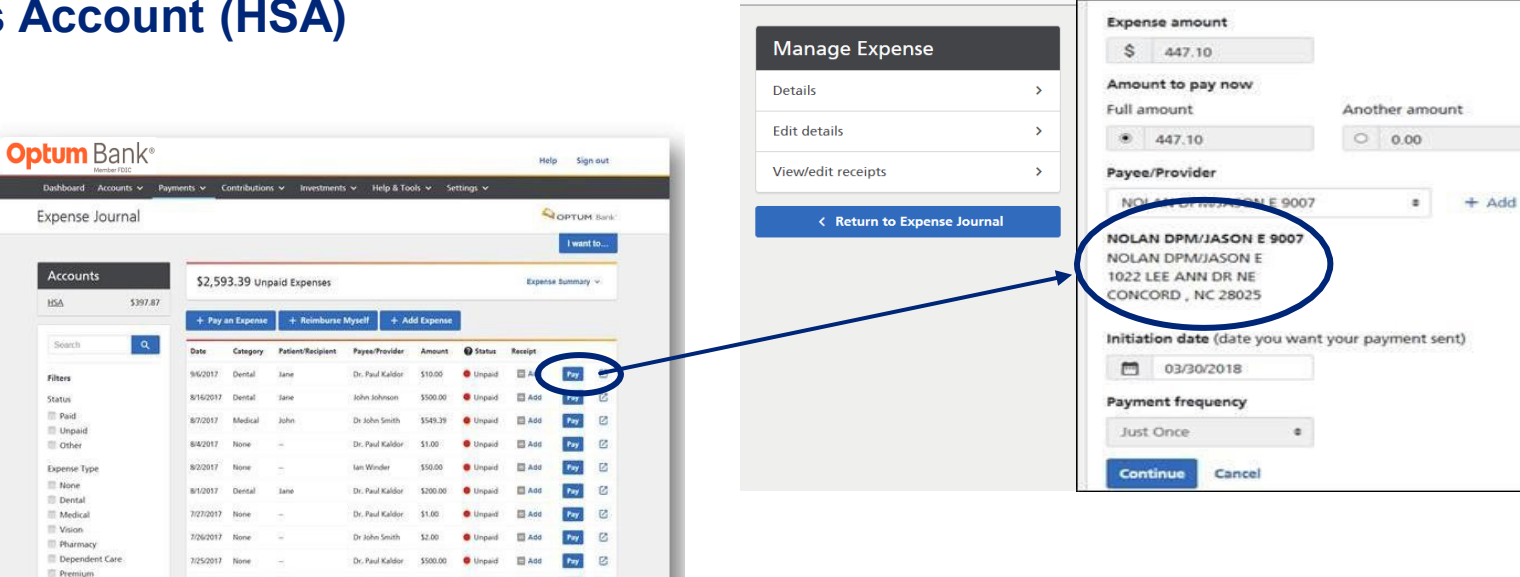

**What if the address in my claim does not match the payment remittance address?**

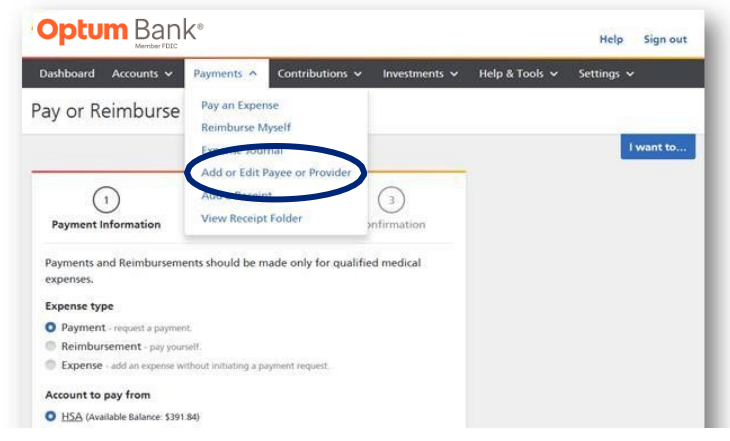

**Step 1:** Go to the **"Payments"** tab and select **"add or edit payee or provider" Step 2:** From here you can **add** a new payee or **edit** a payee from your current list.

**Step 3:** Once complete, return to the **expense journal** to facilitate payment.

**NOTE!** Once you've added or updated payee information, this payee is retained for future payments. Within the payee screen, the "account number" field can be utilized to distinguish provider payments by patient. See appendix for more details.

### **Health Savings Account (HSA)**

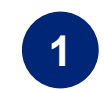

**<sup>1</sup>** Go to the "Payments" tab and

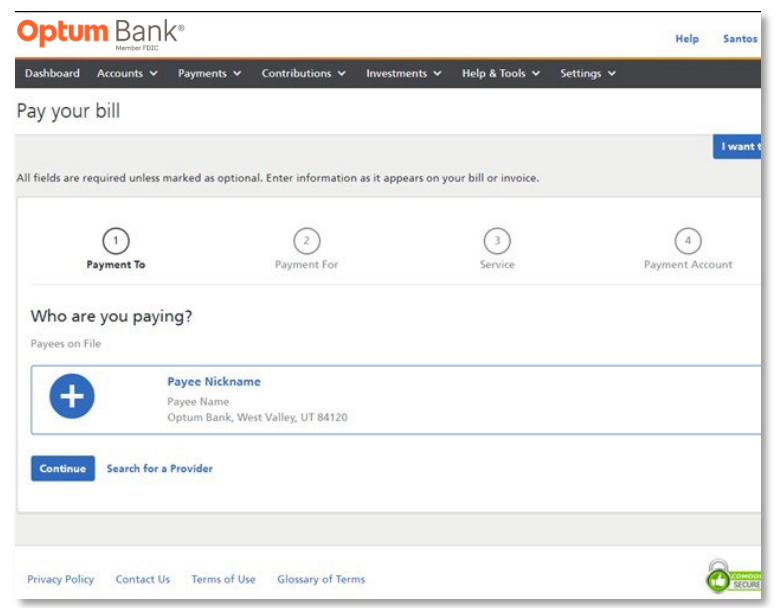

#### **Optum Qualcoww**

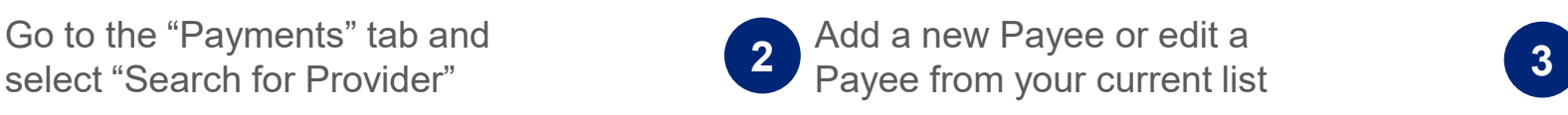

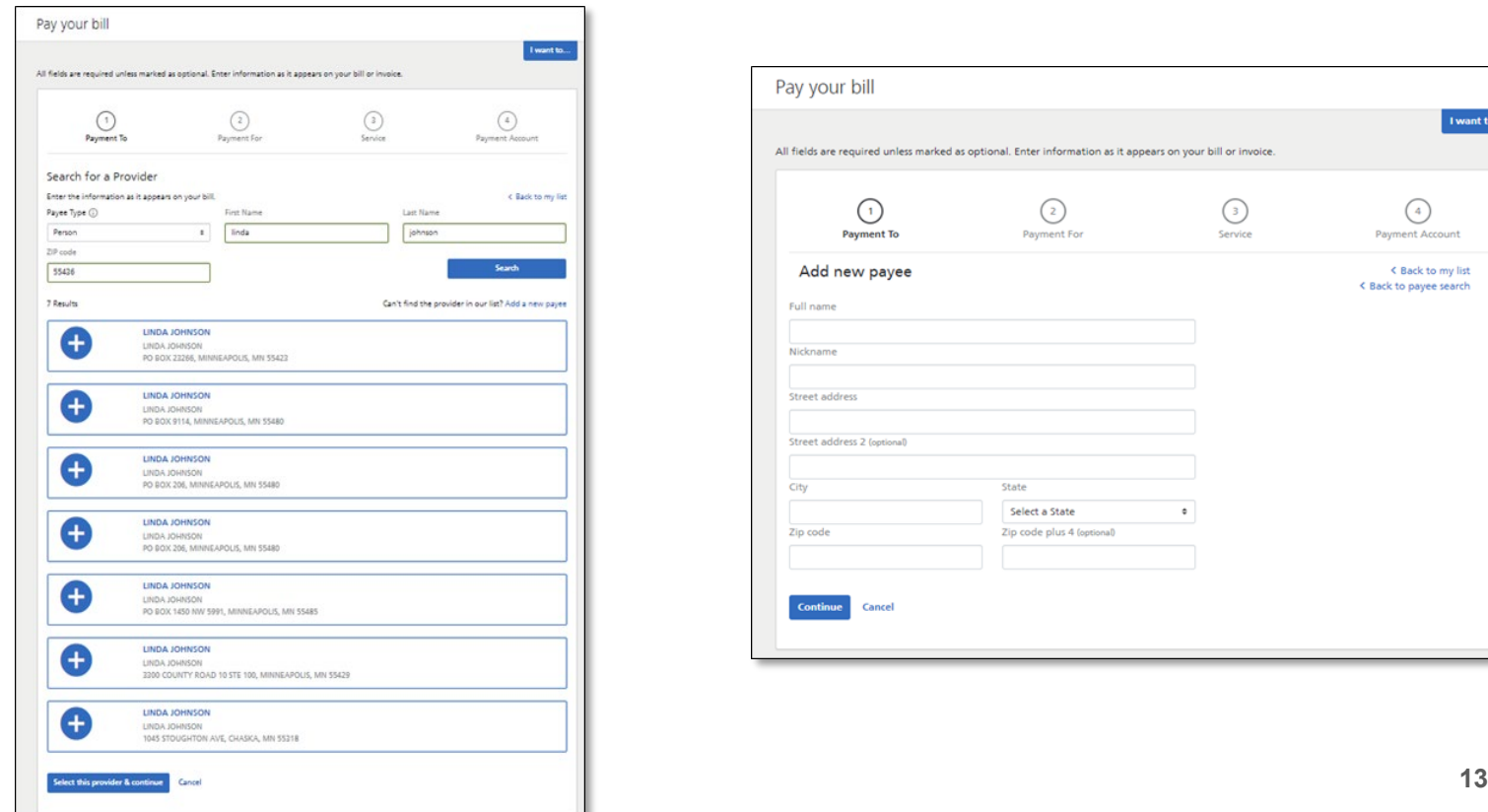

Follow these steps to update the provider bill payment to distinguish the patient and to apply the payment correctly.

Click on "edit the payee" to update the account number that is assigned to the patient referenced on the invoice. *(this information will print on the check memo line for payee's reference).*

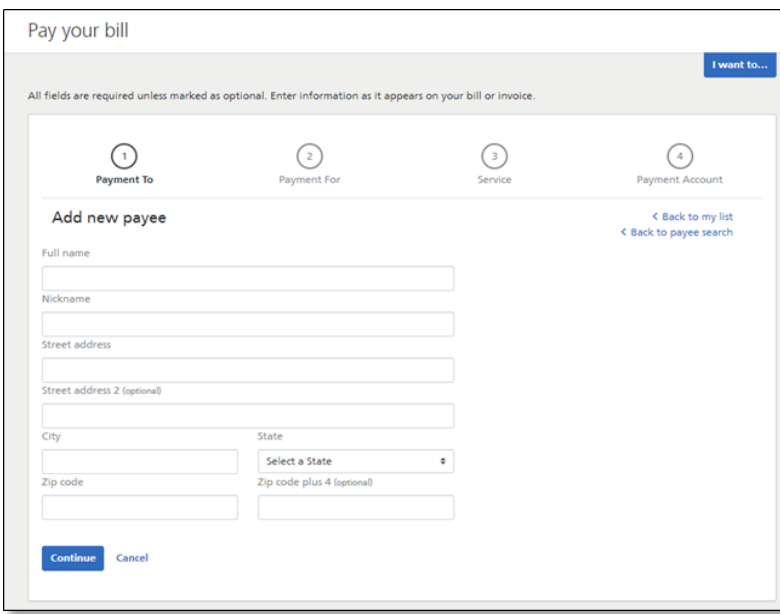

**General Purpose Flexible Spending Account (GPFSA)**

**Access payment information by going to:**  "Payments" tab -> "**Reimburse myself**", OR "**File a claim**" under the **I want to** section

### **FSA payment options:**

If an expense was paid out of pocket, choose **"Reimbursement"** under expense type to reimburse yourself.

*Note: Most FSA payments will be made with the Optum payment card at the point of purchase.*

*You also have the option to reimburse yourself if you've paid for something out of pocket. Future enhancements will allow for provider payments from FSA.*

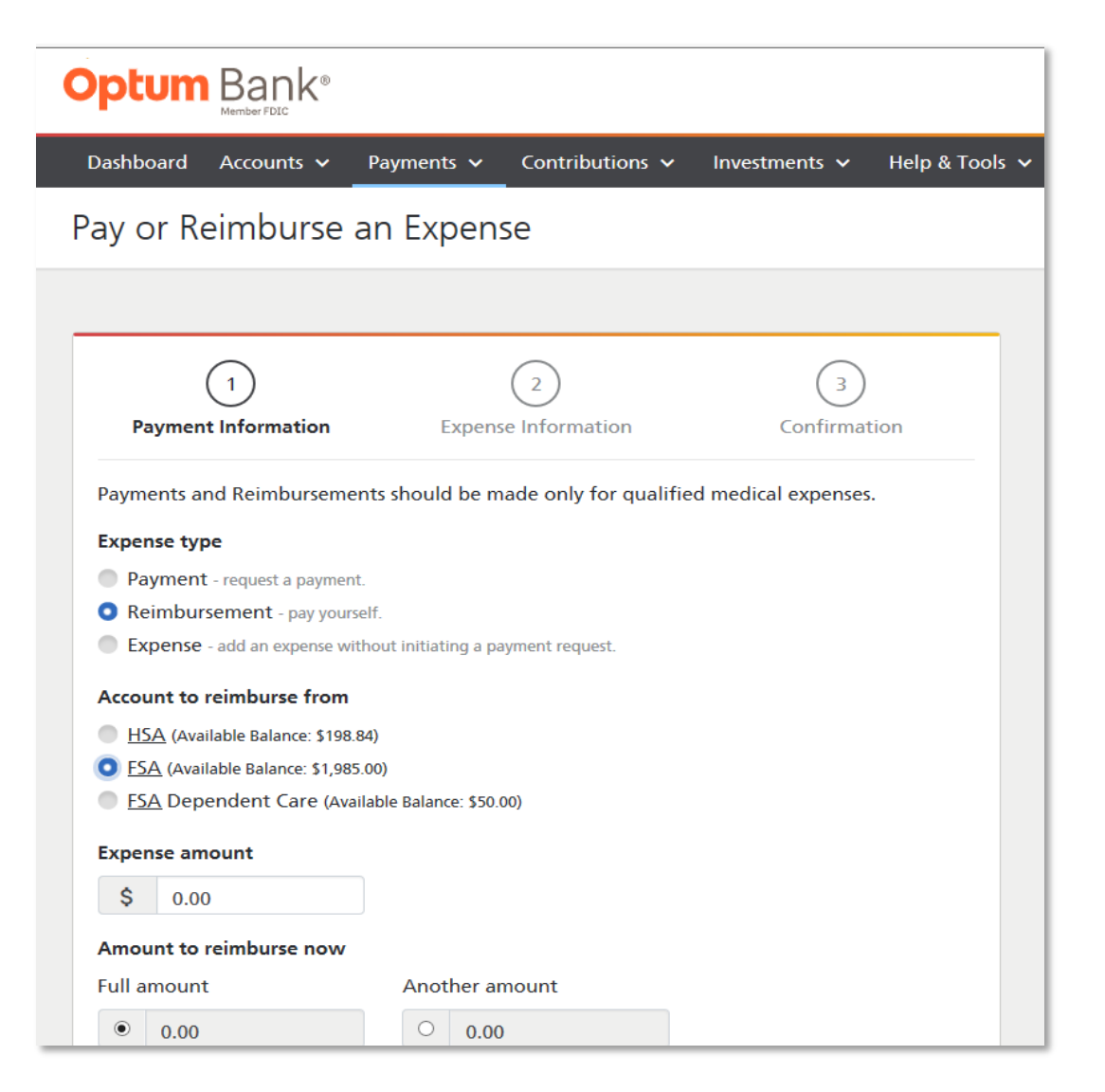

### **General Purpose Flexible Spending Account (GPFSA)**

**Access payment information by going to:** "Payments" tab -> "**Pay an expense**", OR "**File a claim**" under the **I want to** section

- 1. Select Reimbursement from the **Expense Type**
- 2. Select the **FSA account**
- 3. Enter the amount of the expense under **Expense Amount**
- 4. Select either the full amount of the expense to reimburse or enter
- 5. another amount in **Amount to reimburse now**
- 6. Select "None" in the **Provider field**
- 7. Click **Continue**
- 8. Enter the appropriate service dates in **Dates of Service** Select the appropriate category in **Expense category** Select "Me (customer name)" under **Patient/Recipient**
- 9. Enter a description of the **Service/Expense** *\* this states optional, but is required\**
- 10. Click **Continue**
- 11. Review the information provided in steps 1 and 2
- 12. Click Upload from your computer under Receipts to enter the receipt
- 13. Enter your First and Last Name in the Digital signature fields
- 14. Click **Submit**

**Note:** We recommend that you reimburse yourself by going to the payments tab. If you are reimbursing yourself from your FSA through the expense journal, please refer to slide 12 to edit the provider address on the claim.

Select "none" as payee/provider and "me" under the "patient/recipient" field.

# **Optum** Bank®

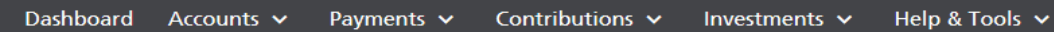

### Pay or Reimburse an Expense

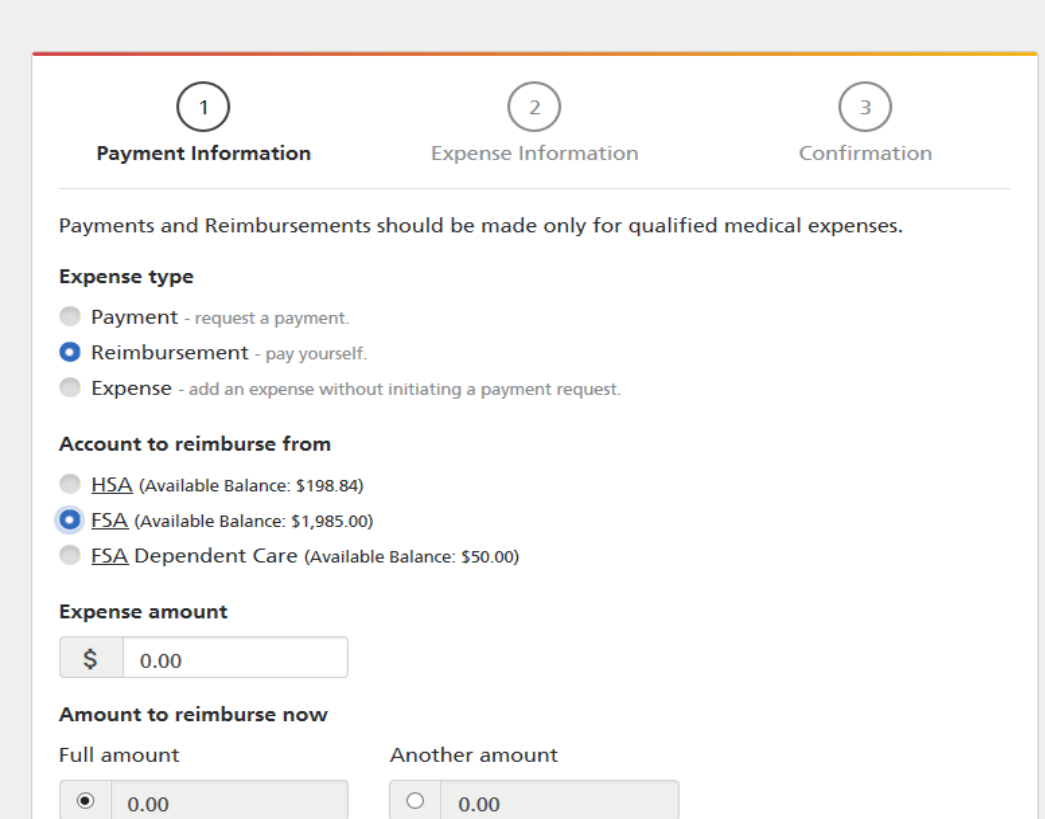

# Qualcomm

### **Dependent Care Flexible Spending Account (DCFSA)**

**Access payment information by going to:** "Payments" tab -> "**Pay an expense**", OR "**File a claim**" under the **I want to** section

### **DCFSA payment options:**

Choose **"Reimbursement"** under expense type to **reimburse yourself** for an expense paid out of pocket.

You may also reimburse yourself by submitting the FSA claim reimbursement form found online under **"Help & Tools"** tab, then **"Forms & Documents".**

### **Optum** Bank®

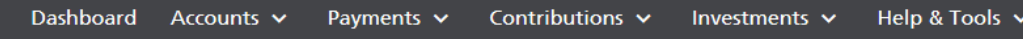

### Pay or Reimburse an Expense

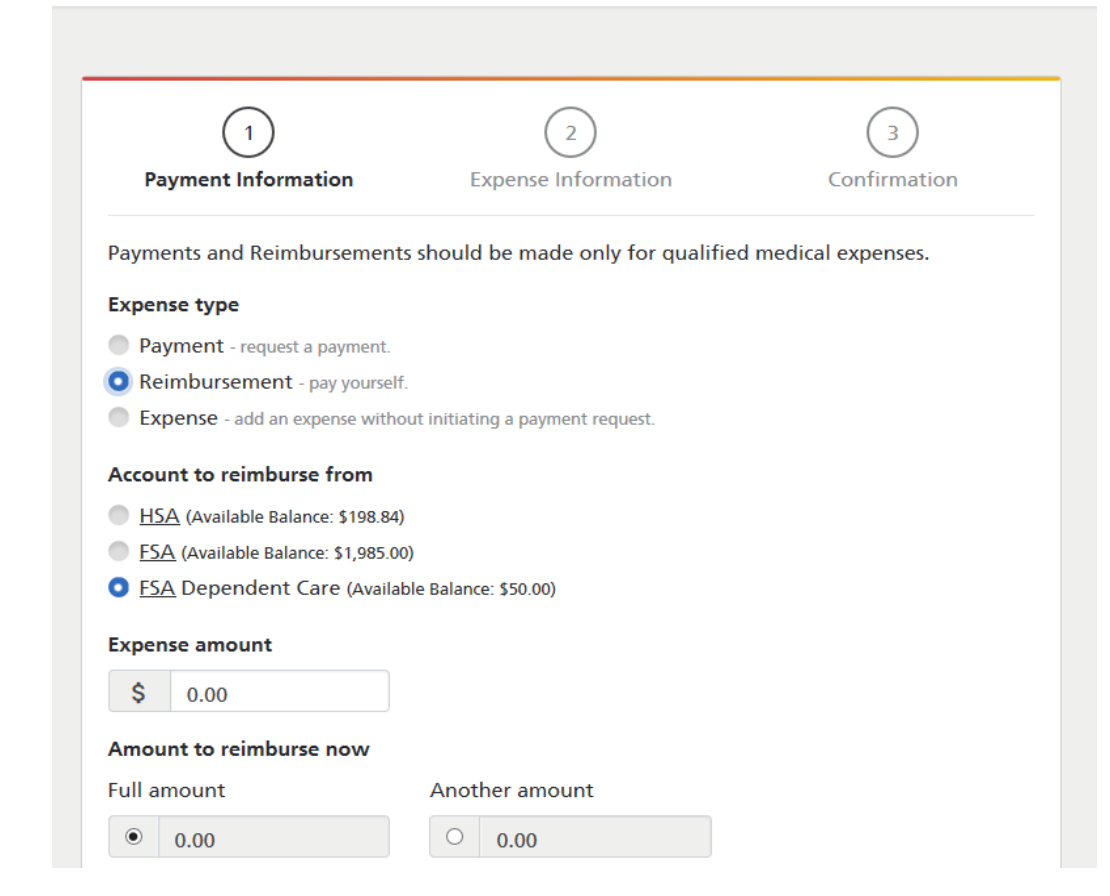

### Qualcomm

### **Dependent Care Flexible Spending Account (DCFSA)**

**Access payment information by going to:** "Payments" tab -> "**Pay an expense**", OR "**File a claim**" under the **I want to** section

### **Optum** Bank®

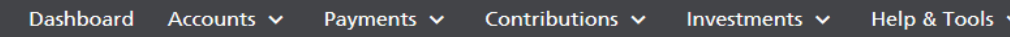

### Pay or Reimburse an Expense

- 1. Select Reimbursement from the **Expense Type**
- 2. Select the **Dependent Care FSA Account**
- 3. Enter the amount of the expense in **Expense amount** Select either the full amount of the expense to reimburse or enter another amount in **Amount to reimburse now**
- 4. Select "None" in the **Provider** field
- 5. Click **Continue**
- 6. Enter the appropriate service dates in **Dates of Service** Select the appropriate category in **Expense Category** Select "Me (customer name)" in **Patient/Recipient** Enter the merchant's name and patient/dependent in **Description**
- 7. Click **Continue**
- 8. Review the information for accuracy
- 9. Click **Upload from your computer** under **Receipts** to enter the receipt
- 10.Enter your First and Last Name in the **Digital signature** fields
- 11.Click **Submit**

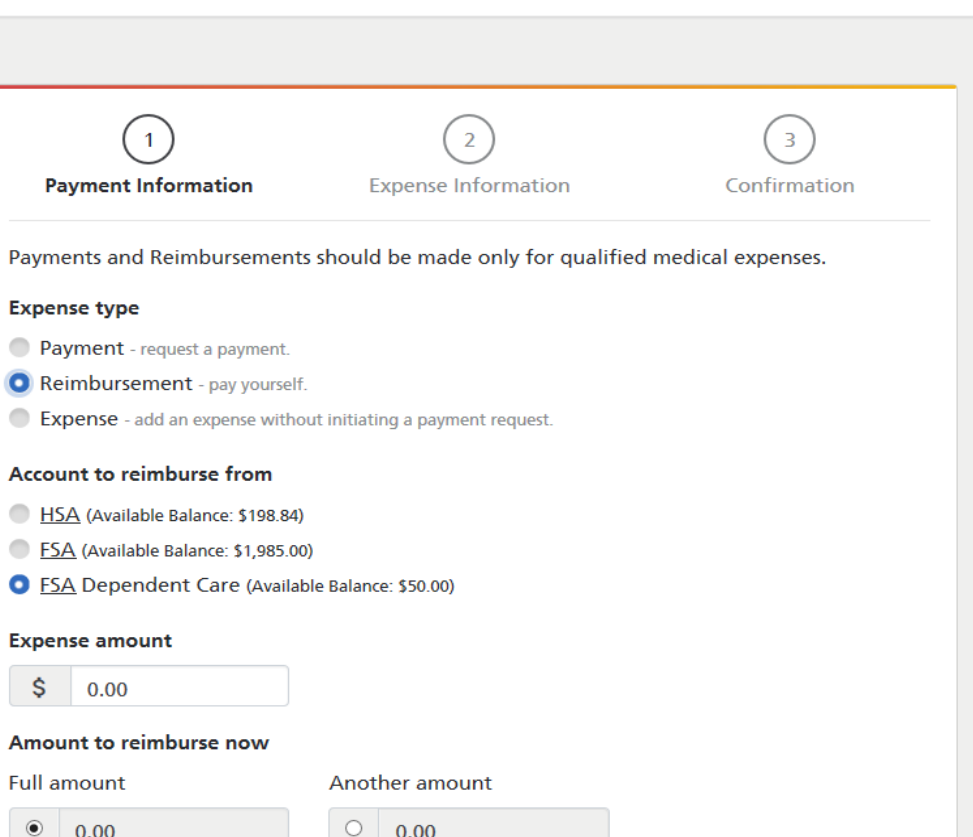

# **Other payment methods**

### **Dependent Care Flexible Spending Account (DCFSA)**

**What if you have a recurring DCFSA expense?**

Use the Recurring Dependent Care Reimbursement Request form found under the **"Help & Tools"** tab, then "**Forms & Documents".**

### **You can also choose to pay with your Optum Bank payment card.**

Available at Merchants that are **coded as dependent care** and accept Mastercard®

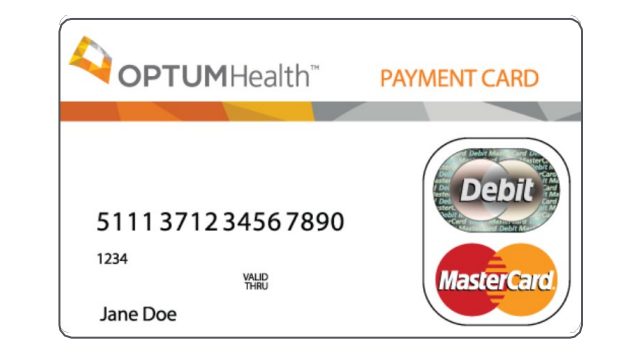

#### Optum

 $\mathbf{1}$ 

#### Recurring Dependent Care Reimbursement Request

Please complete this form to establish a Recurring Dependent Care Reimbursement Request. If your provider contract extends past the current plan year and you wish to have the remaining payments reimbursed in a subsequent plan year, you will need to be actively enrolled in an FSA plan. In addition, you must send in a new Recurring Dependent Care Reimbursement Request Form for the new plan year. Customer service professionals can be reached by calling the number on the back of your card if you have any questions while completing this form.

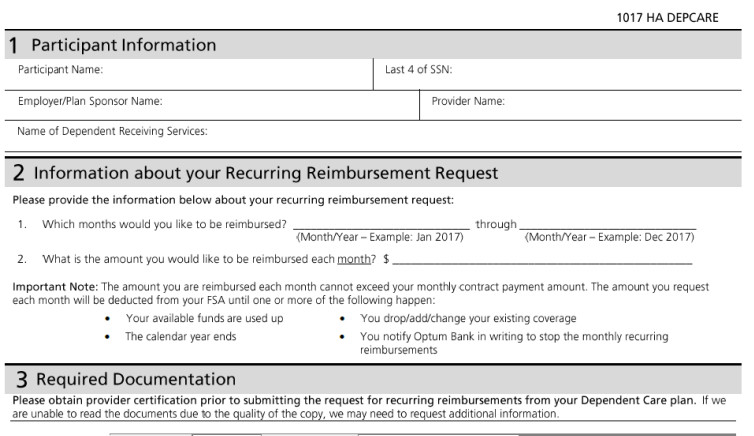

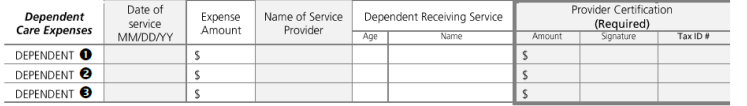

#### 4 Participant Signature

x Participant

By signing below, I certify that all expenses I am submitting for reimbursement were incurred by me, or another individual eligible under m company's FSA plan, that the expenses were incurred during a period I was covered by the company's Plan, and that none of the expenses have been reimbursed by or, if applicable to my Plan, are reimbursable from any other source. I understand that I am responsible for the accuracy of information relating to the reimbursement submission, and that if an expense claimed is subsequently determined to be ineligible under my Plan, I may be liable for repayment to the Plan and payment of all related taxes, including federal, state, or local income tax, on amounts paid from the Plan. I acknowledge and agree that I have had an opportunity to consult with my tax advisor prior to submitting this form

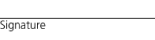

Thank you for allowing us to serve you.

Date

Where to return your form? By Mail: Optum Bank, P.O. Box 30516, Salt Lake City, UT 84130 By Email: optumclaims@prod.sourcehov.com By Fax: 1-855-244-5016

@ 2017 Optum, Inc. All rights reserved. 70727-112017

# **Substantiation**

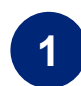

**Upload a receipt** for a denied claim or unsubstantiated debit card transaction on the portal.

You will see a notification with a link in the **"Needs Your Attention"**  section for each claim/card transaction that requires additional documentation to be uploaded. Please note, your substantiation documents must be attached to the claim. Only loading receipts to<br>the receipt vault is not sufficient to substantiate the claim.

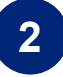

The links will bring the user to the specific page to **upload documentation**.

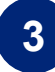

Once the documentation has been reviewed by Claim Operations, the notification and link will no longer appear. Please allow 5-7 business days for substantiation processing.

A receipt is needed to approve a claim. Click here to upload receipt.

⊙

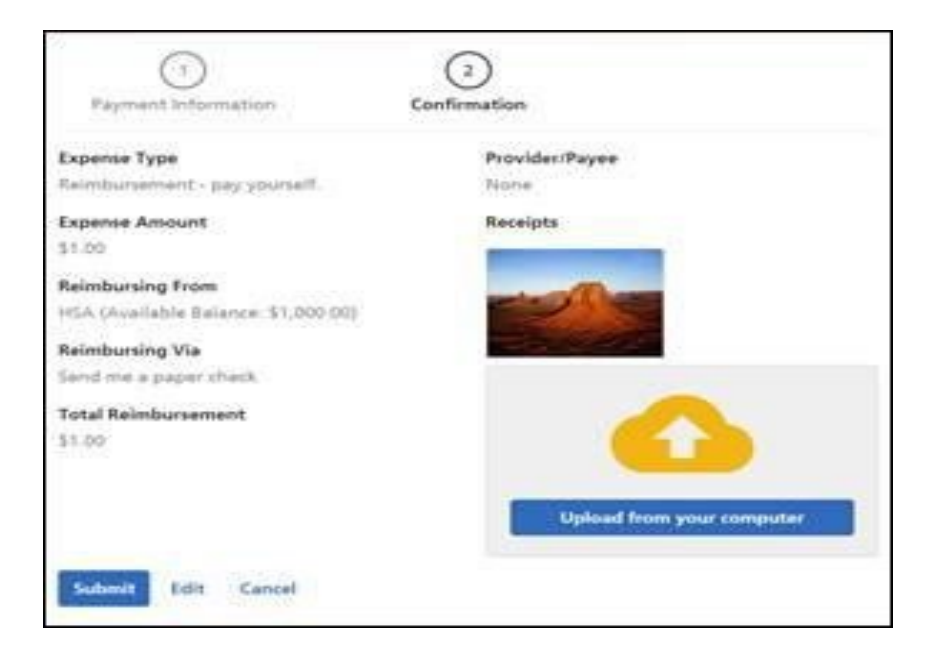

#### Optum **Qualcoww**

# **Substantiation (continued)**

### **When will you need to substantiate a claim?**

- Expenses that are purchased at an IIAS approved pharmacy or match a standard copay amount will not require a receipt.
- Expenses that are received by claim carrier files that are currently set up with UHC, VSP & Delta Dental.
	- These files are sent, loaded & integrated into the Optum systems for Qualcomm employees.
	- These imported claims are used to substantiate remaining transactions based on matching transaction date and dollar amount.
	- If there is not a match after 60 days following the transaction date, these expenses will require substantiation.
- The notification will be mailed or emailed if there is an email address on file.
- Once you get the notification, log into [www.optumbank.com/qualcomm](http://www.optymbank.com/qualcomm) to get more details and upload a receipt.
- Current receipt limit is **7MB** for single receipts and **12MB** for multiple images.
- If you only substantiate part of the total card swipe, the Optum Financial system will reflect the original charge as well as the remaining balance that requires substantiation.

### **What information is required by the IRS?**

- ✓ Date of service
- $\checkmark$  Type of service (prescription, copayment, dental, etc.)
- ✓ Name of provider and name of individual serviced
- ✓ Cost of item or service

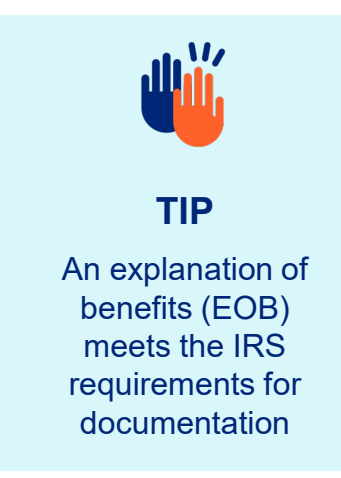

# Qualcoww

# **Investing your HSA**

### **Triple tax savings\***

No federal income taxes on contributions made, investment earnings or withdrawals (when used for qualified medical expenses)

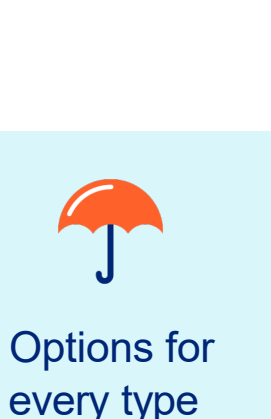

of investor

### **Digitally managed investments**

- Online investment support from Betterment
- Brief questionnaire on goals, risk profile
- Low-cost exchange traded funds (ETFs) autodeposits and automated rebalancing

### **Mutual funds**

- Over 32 mutual funds\*\* available
- High Morningstar ratings
- Low expense ratios

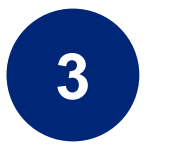

**1**

**2**

# **3 Schwab HSBA**

This option is ideal for experienced investors who want more controland options or those investors who seek to align their 401K investments with their HSA investments.

### **Another way to save for retirement**

Income tax free\* withdrawals may make an HSA a powerful retirement savings vehicle.

Withdrawals from a 401(k) and IRA are taxed, regardless of how the funds are used.

### **Account holders can start investing once they reach the HSA balance of \$1,000.**

Investments are not FDIC insured, are not bank issued or guaranteed by Optum Financial or its subsidiaries, including Optum Bank, and are subject to risk including fluctuations in value and the possible loss of the principal amount invested.

# **JAICOMM**

# **Access your investments online**

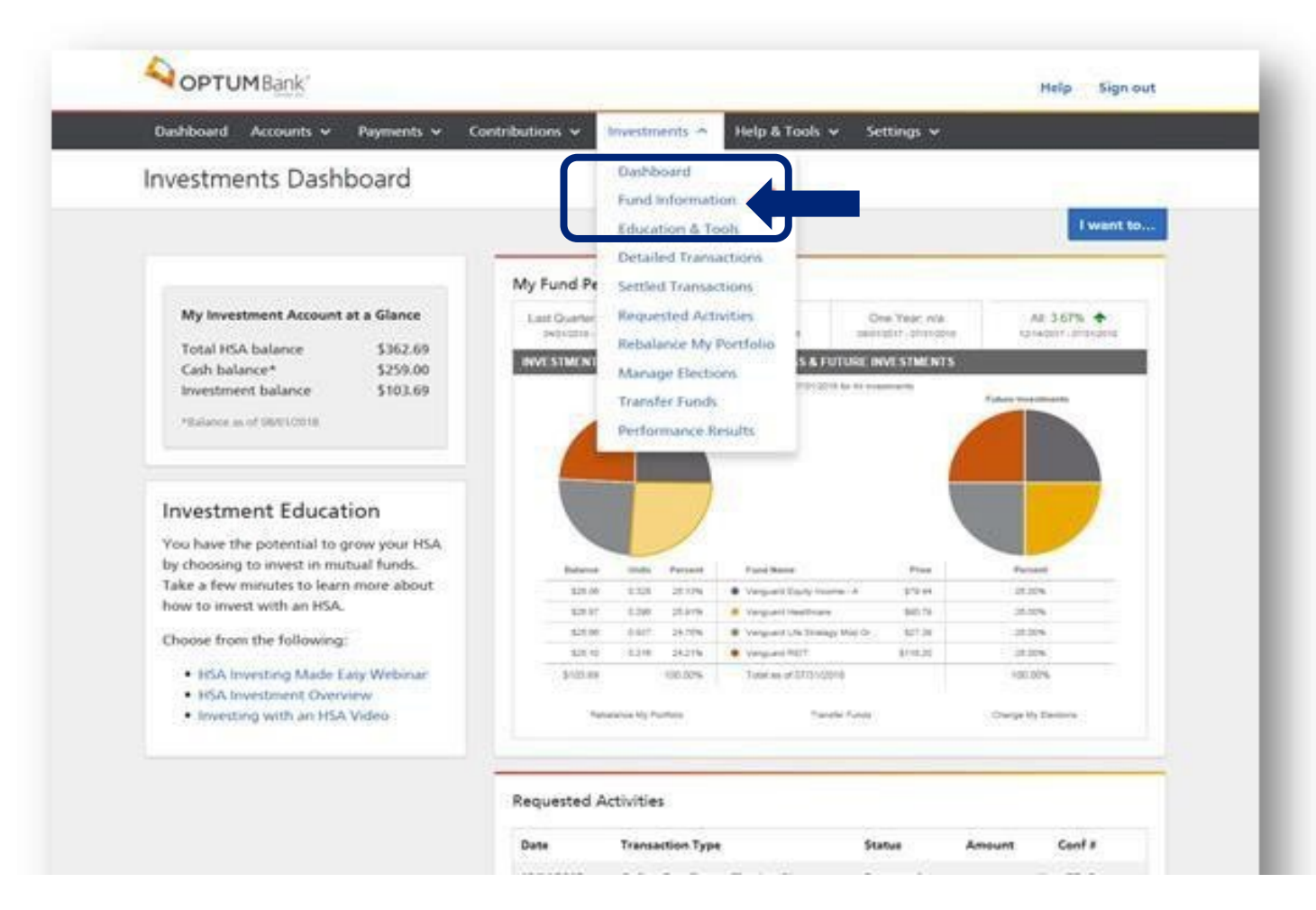

Confirm that you have met the minimum to invest (\$1,000) and click "**Fund Information**" from the Investments drop down

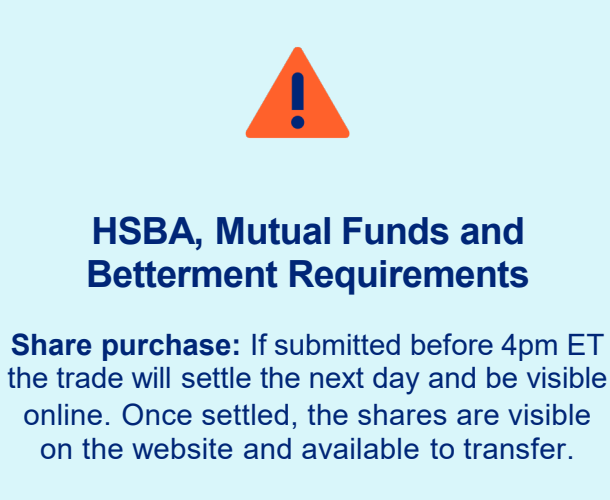

**Liquidating:** If submitted before 4pm EST, the trade will settle the following day and the funds will be available in the HSA the next day after trading settles (which would be 2 days after submitted).

Investments are not FDIC insured, are not bank issued or guaranteed by Optum Financial or its subsidiaries, including Optum Bank, and are subject to risk including fluctuations in value and the possible loss of the principal amount invested.

# **Access your investments online**

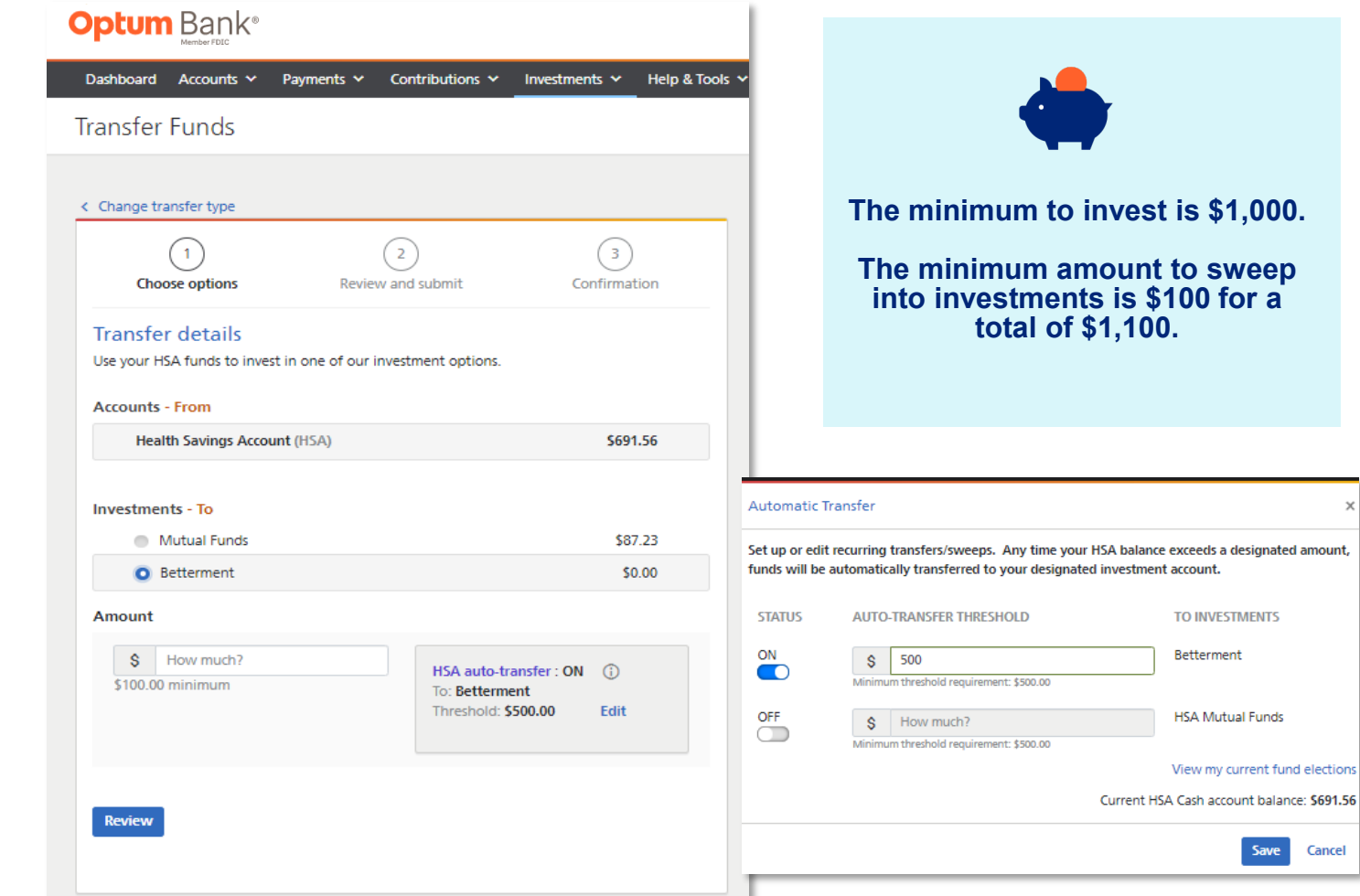

- Account holders can make one-time buys and sells or set up recurring transfers (buys) when their HSA balance exceeds a pre-determined amount.
- All transfers to-and-from Mutual Funds, HSBA, and Betterment are initiated from the user's account on optumbank.com.
- Click on "Investments", then "Transfer Funds".
- Make a one-time transfer or set up automatic sweeps from your cash to investments for Mutual Funds and Betterment.
- On optumbank.com you can transfer money to the HSBA but you will be linked to the Schwab website when deciding on investments
- For Mutual Funds you can choose from the 32 different funds available
- A confirmation email is sent to the account holder once a purchase is submitted, or a recurring transfer is activated.

Investments are not FDIC insured, are not bank issued or guaranteed by Optum Financial or its subsidiaries, including Optum Bank, and are subject to risk including fluctuations in value and the possible loss of the principal amount invested.

# Jualcoww

nount

# **Access your investments online: Mutual Funds**

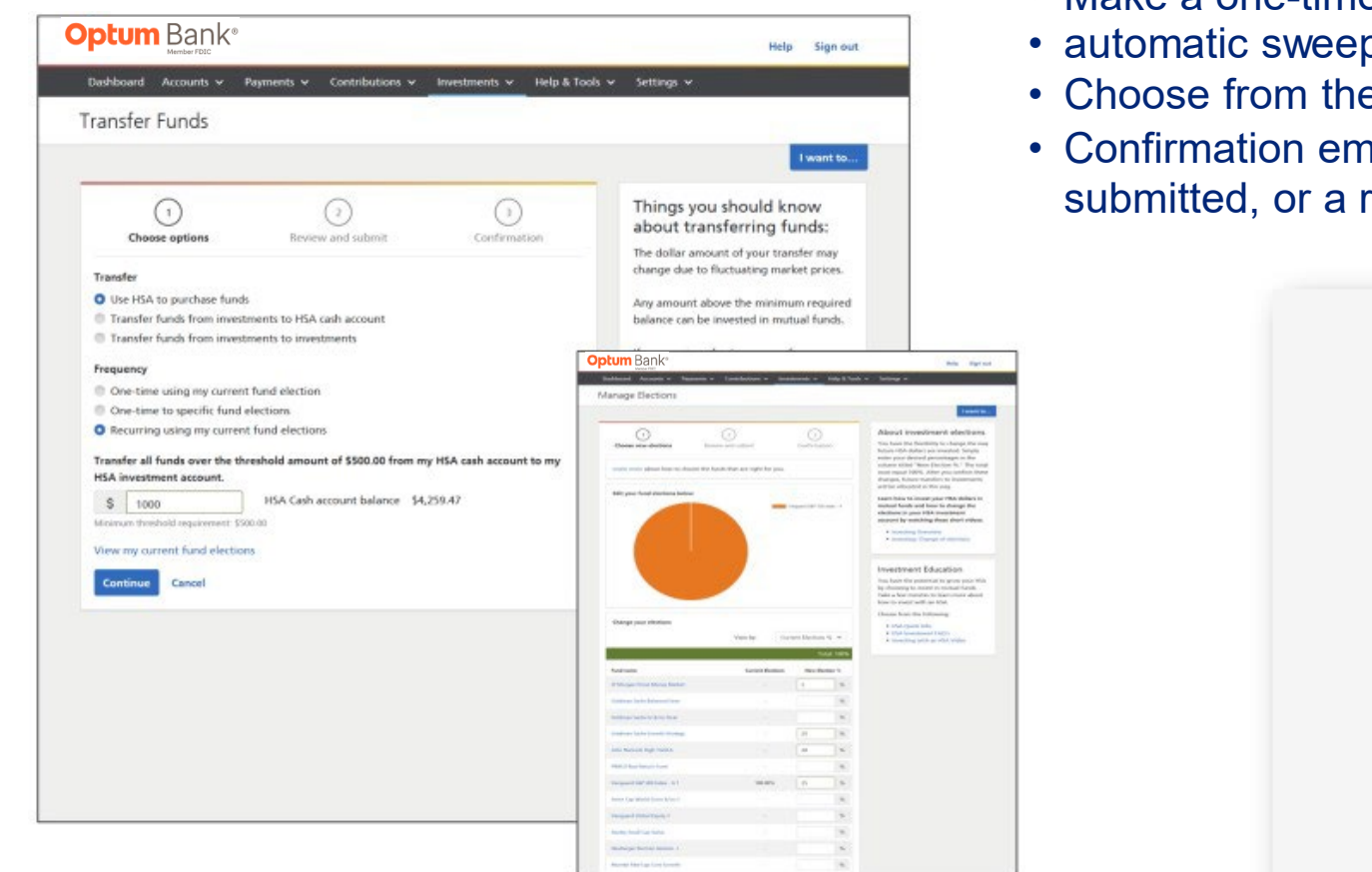

### Click on **"Investments"**, then **"Transfer Funds"**

- Make a one-time transfer or set up
- ps from your cash to investments.
- e 32 different mutual funds available
- hail is sent to the account holder once a purchase is recurring transfer is activated

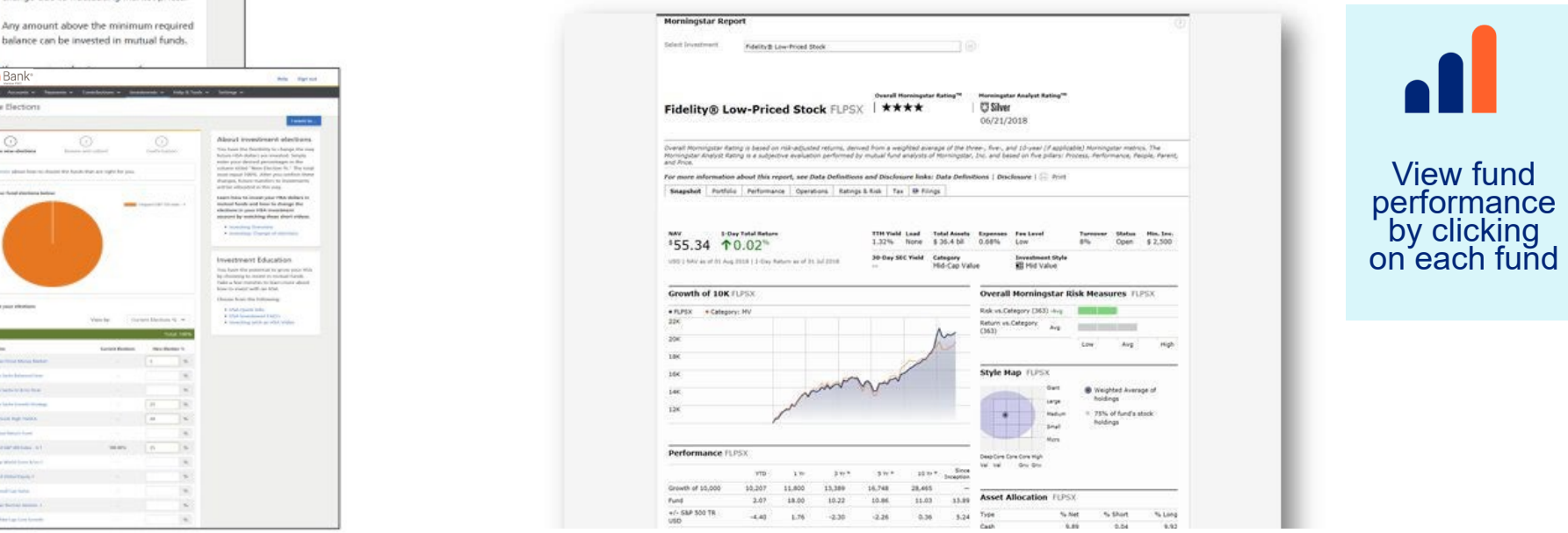

Investments are not FDIC insured, are not bank issued or guaranteed by Optum Financial or its subsidiaries, including Optum Bank, and are subject to risk including fluctuations in value and the possible loss of the principal amount invested.

# **Access your investments online: Betterment**

- Account holders can make one-time buys and sells or set up recurring transfers (buys) when their HSA balance exceeds a pre-determined amount (Qualcomm's Investment Threshold is \$1,000).
- All transfers to-and-from Betterment are initiated from the user's account

### **Transfer Money Betterment balance will appear in "My HSA at a Glance"**

Help Marvellen

- The Betterment tile also displays on the investment's dashboard.
- Users can adjust their auto-transfers from two locations on the investment's dashboard.

**Optum** Bank®

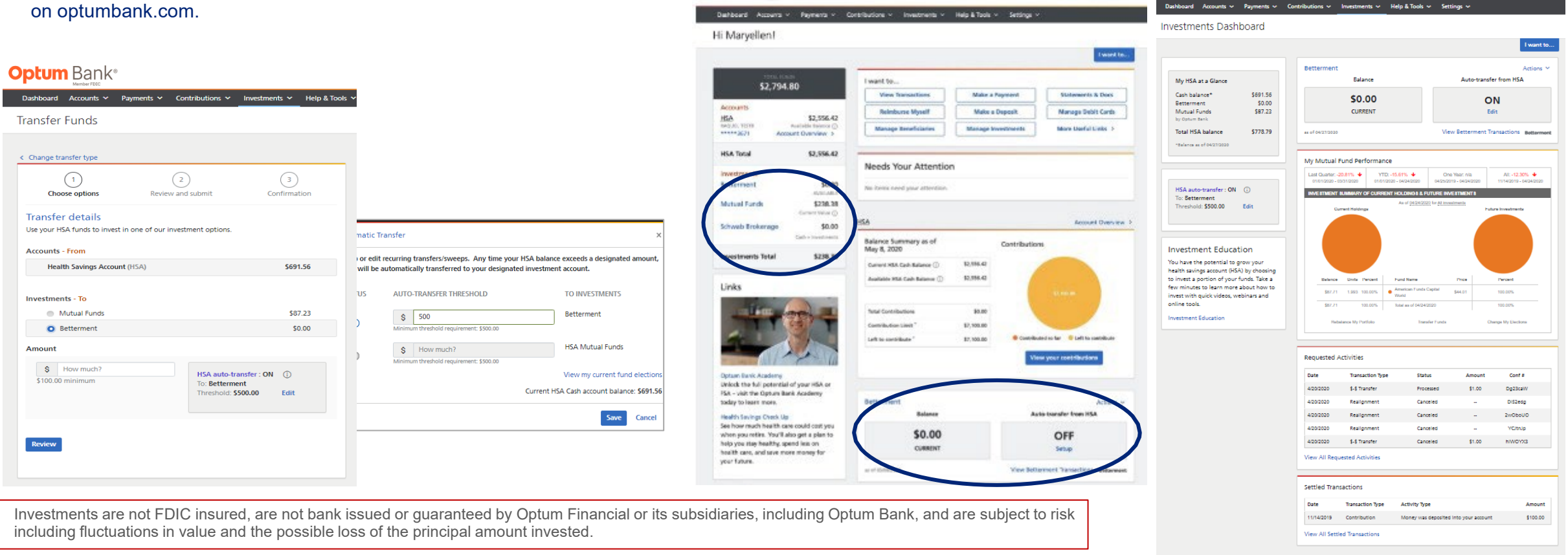

**Optum** Bank®

#### **Optu** Qualcomm

INVESTMENTS ARE NOT FDIC-INSURED, ARE NOT GUARANTEED BY OPTUM BANK AND MAY LOSE VALUE.

Help  $\equiv$  Keith  $\sim$ 

# **Access your investments online: HSBA**

- Buys and sells between the HSA and HSBA cash account can be initiated on optumbank.com
- Once funds settle in the cash account the user must invest funds on the Schwab website

#### **Investment buy Investment sell**

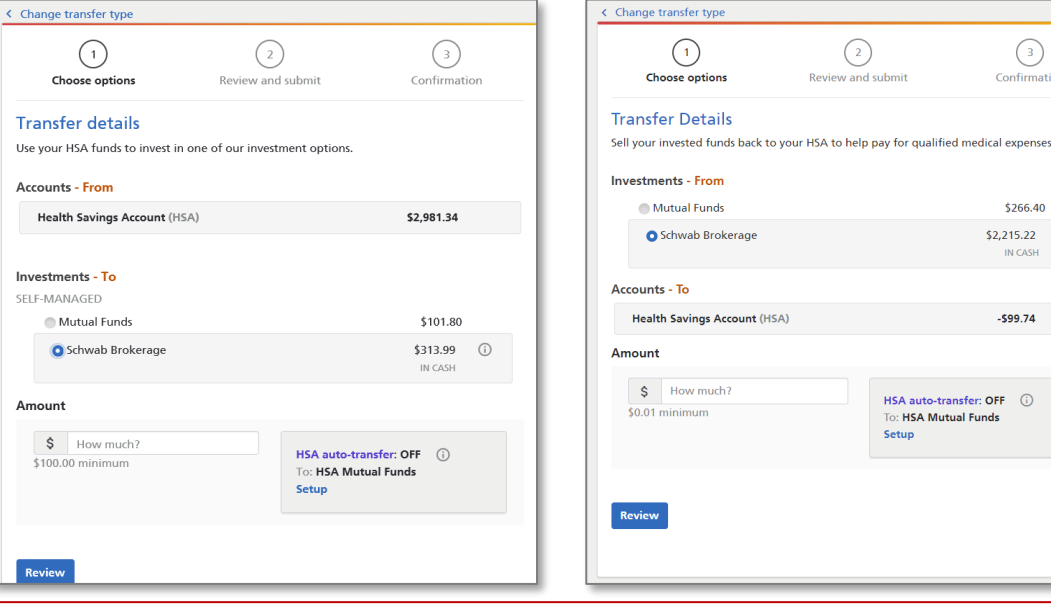

Investments are not FDIC insured, are not bank issued or guaranteed by Optum Financial or its subsidiaries, including Optum Bank, and are subject to risk including fluctuations in value and the possible loss of the principal amount invested.

# **Transfer Money Balance Integration**

- Balance will be comprised of a "Cash + Invested" amount
- Users can toggle to see breakdown

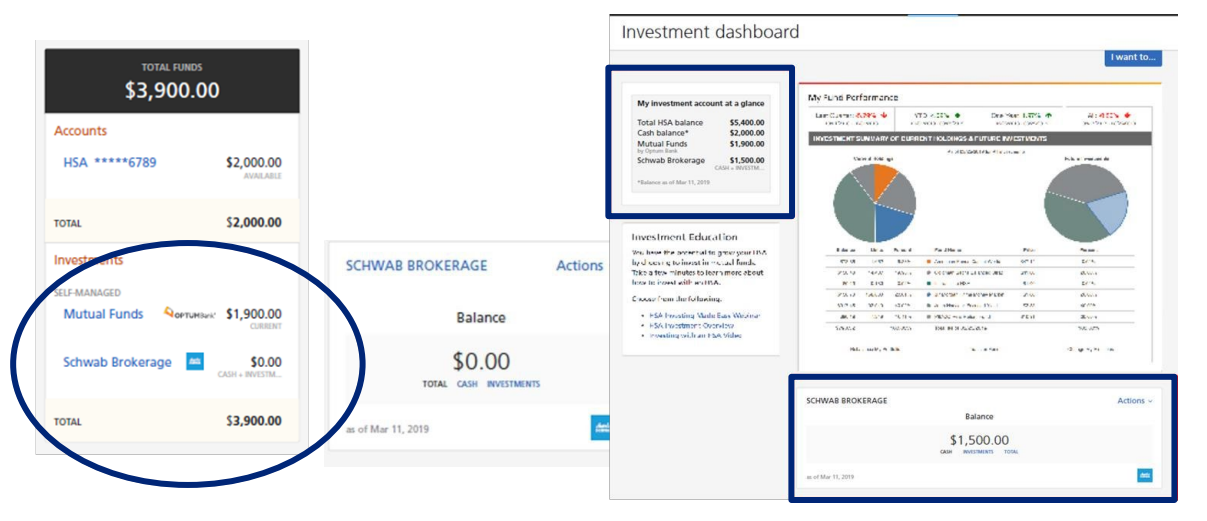

#### **What activities are managed on each site**

- Enroll in the HSBA
- Transfer funds to and from the HSBA cash account
- View HSA and HSBAbalance and statements
- Manage HSA activity and preferences

**Optum** Bank®

Oun your tomorrow.

- Purchase investments (using cash balance)
- See HSBA transactional detail
- Track HSBA investment performance

#### Optum **Qualcomm**

 $\circled{)}$ 

Confirmation

\$266.40

IN CASH

 $-599.74$ 

\$2,215.22 (i)

# **Other helpful tools**

### **Order a new debit card**

Click **"manage debit cards"**  in the I want to section. Then select **"request replacement".**

Qualcomm

Optum |

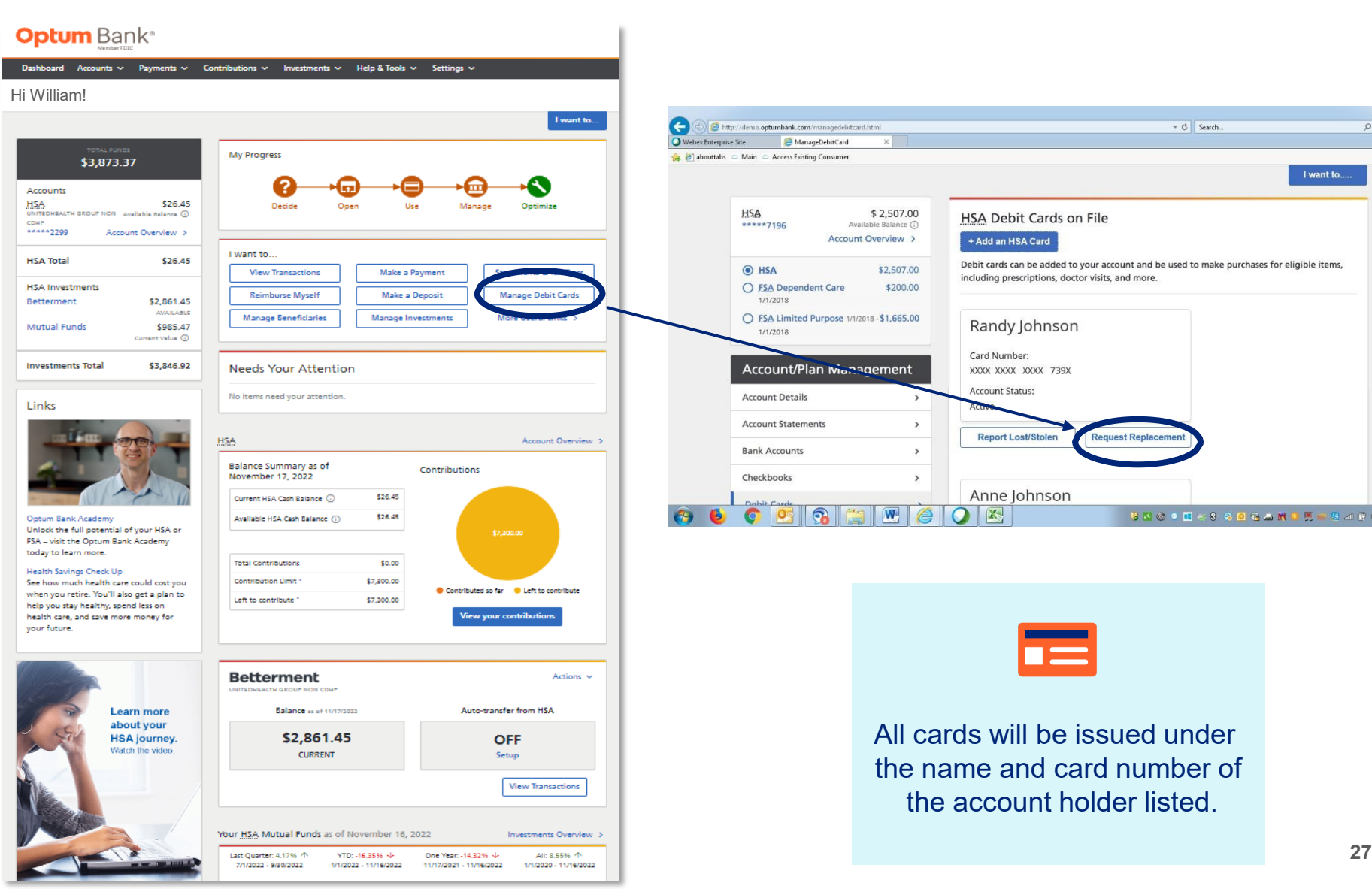

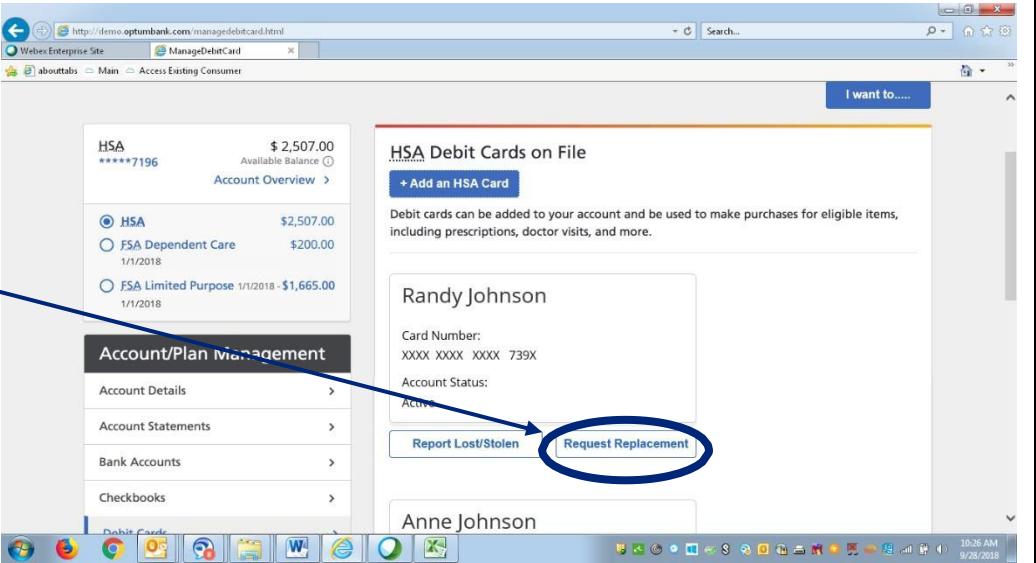

All cards will be issued under the name and card number of the account holder listed.

# **Make an HSA deposit Other helpful tools**

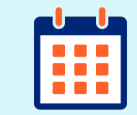

**Reminder** You can make 2022 HSA contributions until the tax deadline (4/18/2023).

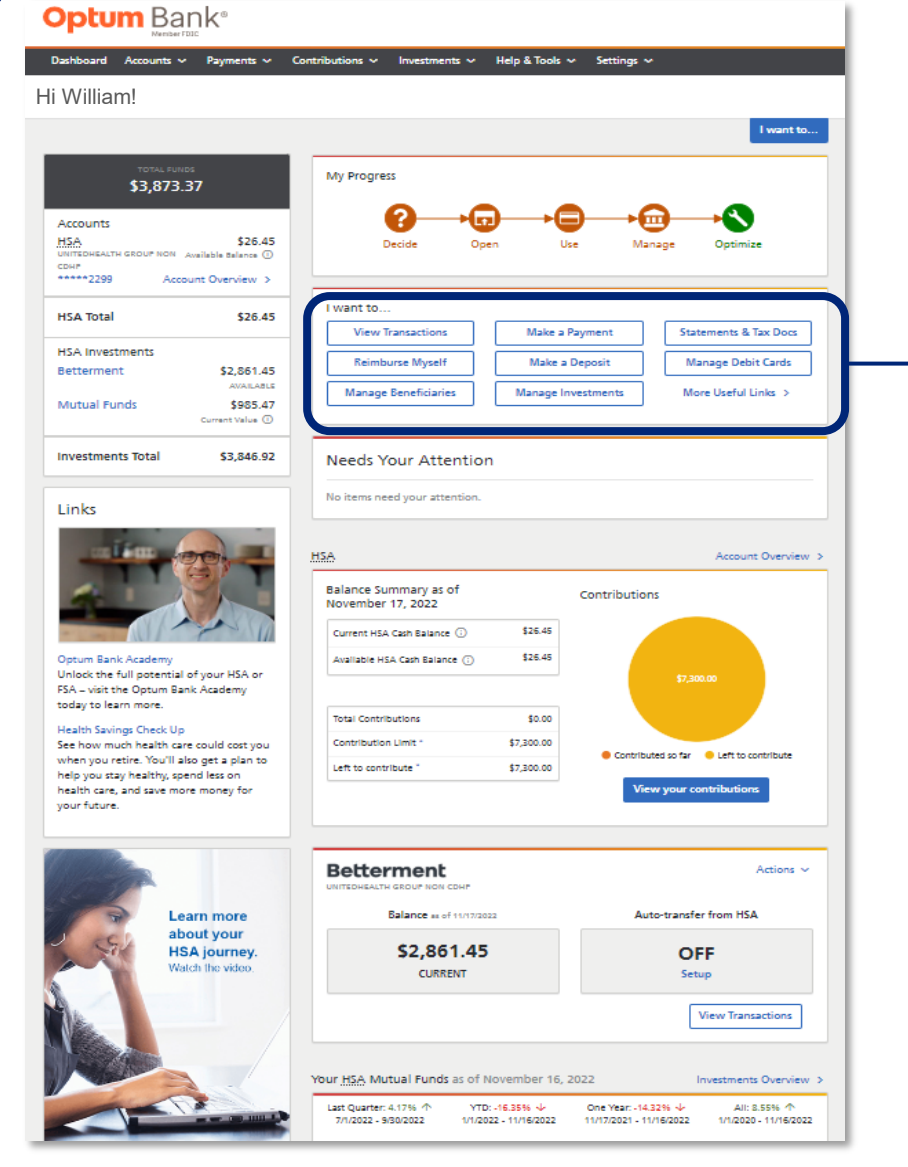

#### **Optum** Bank® Dashboard Accounts ~ Payments ~ Contributions ~ Investments ~ Help & Tools ~ Settings ~ Make a Contribution I want to... **HSA** \$26.45  $\left( 2\right)$  $(\mathbf{3})$  $(1)$ UNITEDHEALTH GROUP NON CDHF \*\*\*\*\*2299 Available Balance (i) **Contribution Information** Instructions Confirmation Account Overview > Select a Method to Contribute With: **O** Transfer from a bank account **Maximize Your Contributions** Continue Cancel Remaining amount to contribute this year \$7,300.00 Payroll deduction / direct deposit - to setup direct deposit contributions into your HSA from your paycheck, please call your employer's benefits administration support team. They will \* Scheduled and projected assist you in making a pre-tax contribution via payroll. \$0.00 contributions for 2022 Please note that your employer might require your account number. You can find your account number in the Accounts section of your Dashboard by clicking below. \* Amount available for additional contributions **LINK TO DASHBOARD** As of November 20, 2022 **Launch Contributions Calculator** Refer to IRS Publication 969 for a full explanation of eligibility and tax implications for HSAs.

#### **Optum Qualcoww**

# **Designate a beneficiary**

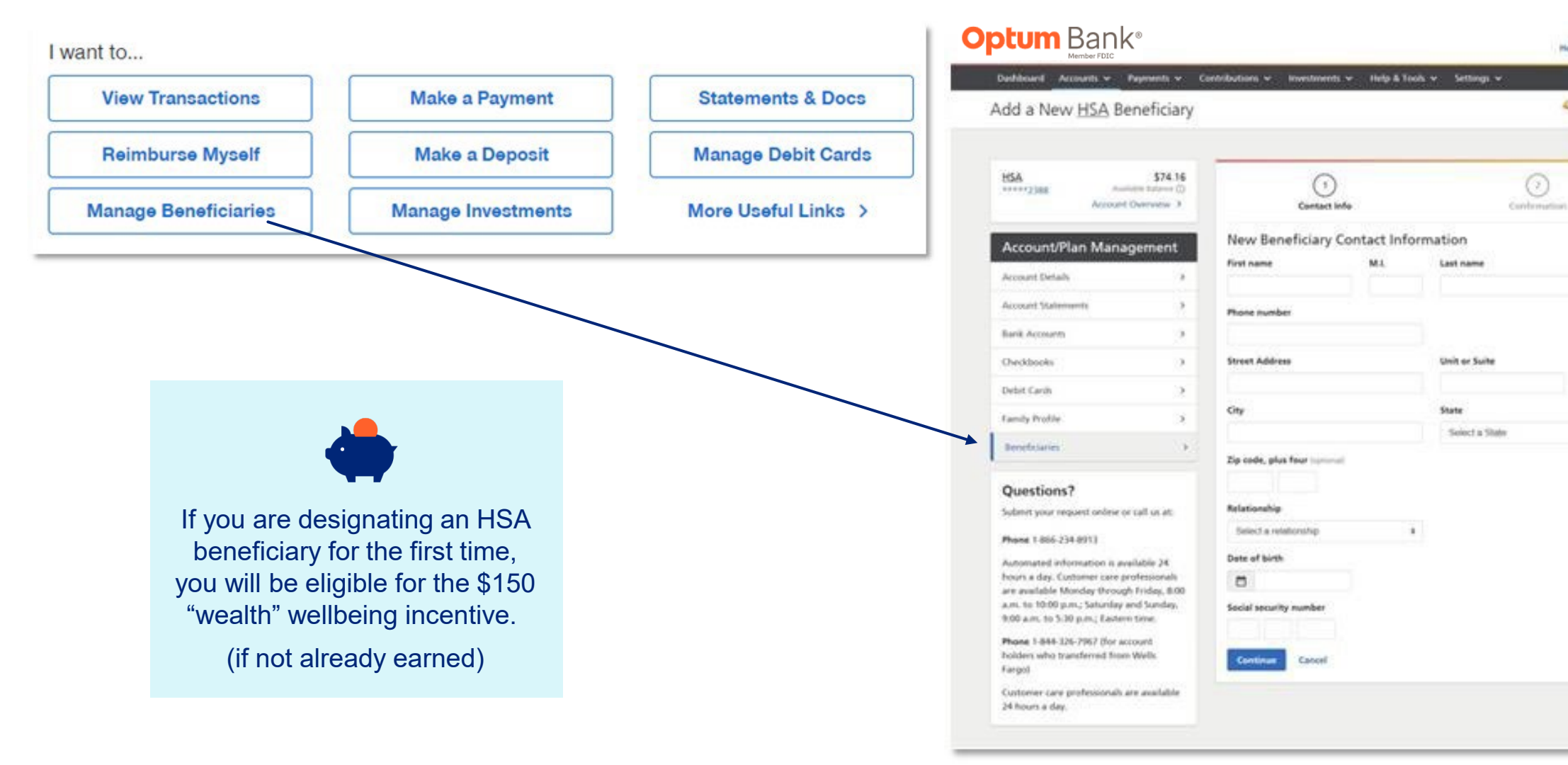

#### **Optum Qualcomm**

Help: Sign out

**QOPTUM SAN** 

I want to

٠

# **Optum Bank mobile app**

Easily access your Optum accounts on the go with the Optum Bank mobile app

> Look for it in the app store under "Optum Bank"

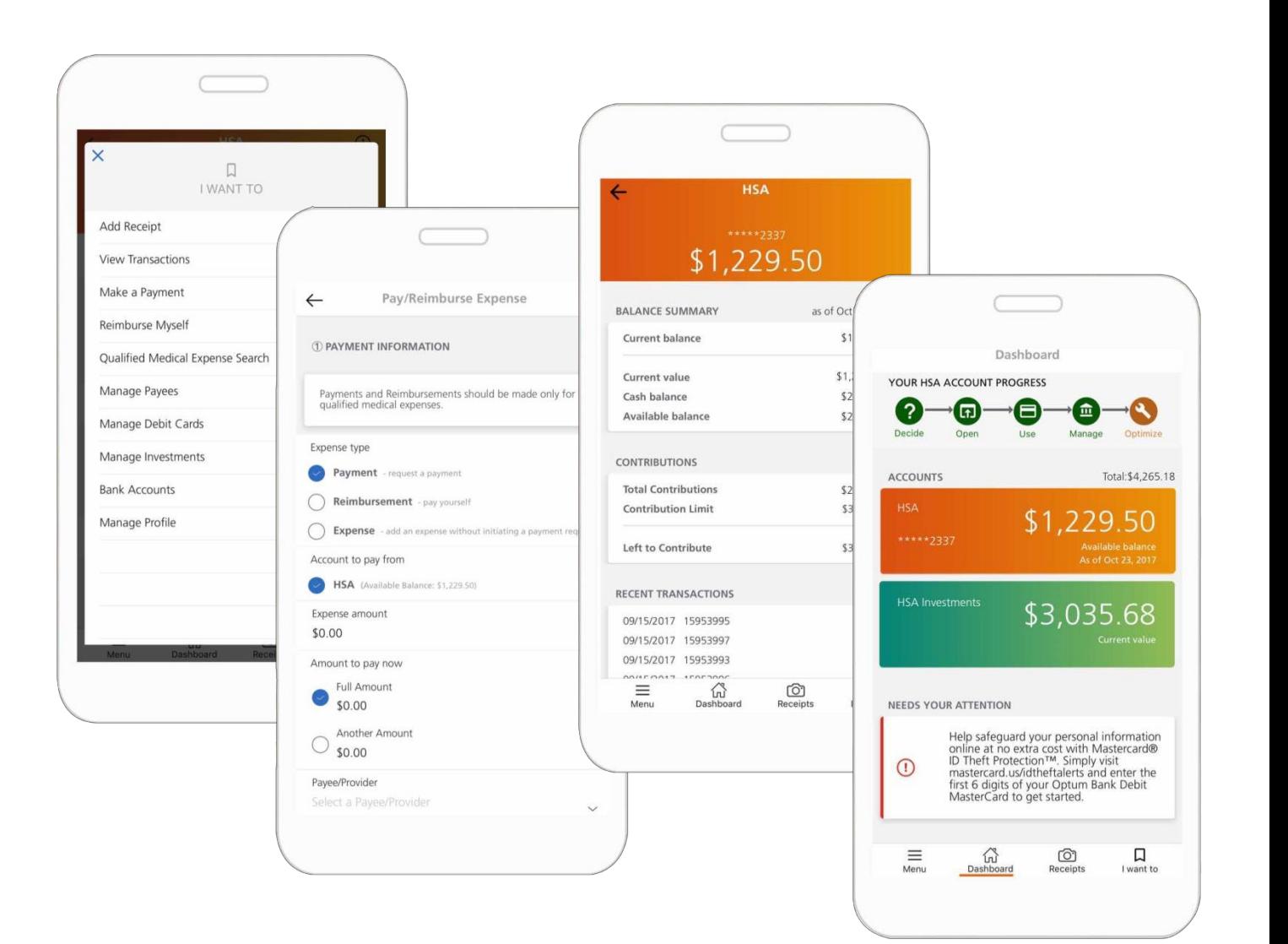

### **Optum** | Qualcomm

# **We're here to help**

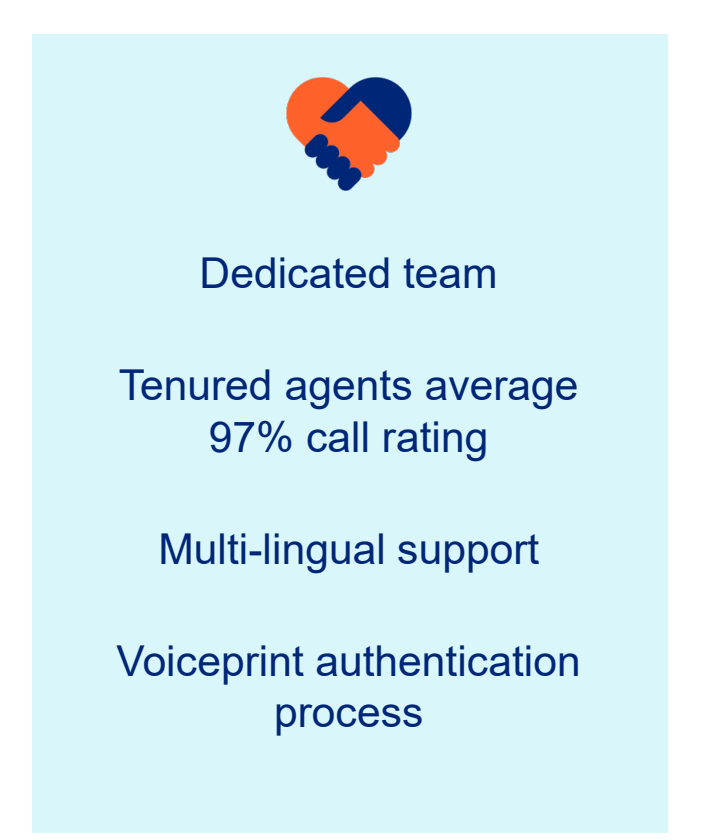

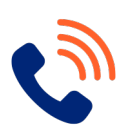

### **Live customer service / email Website**

Available 24/7, 365 days a year

Call the number on the back of your payment card

- Optum Bank: 1-800-243-5543
- UHC customers: 800-861-8417

You can also email us at: [Service.qualcomm@optumbank.com](mailto:Service.qualcomm@optumbank.com)

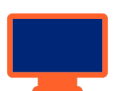

Plan-specific information, tools and FAQs available at [www.optumbank.com/qualcomm](http://www.optumbank.com/qualcomm)

Single sign on from the QBC portal at go/benefits

For UHC members, access your HSA via myuhc.com

# **Appendix**

Self-directed mutual fund investment options are made available through the services of an independent investment advisor, or your plan sponsor. Discretionary advisory services are provided by Betterment LLC, an SEC-registered investment adviser, with associated brokerage transactions provided by Betterment Securities, Member FINRA/SIPC. For details and disclosures visit betterment.com. Schwab Health Savings Brokerage Accounts are offered through Charles Schwab & Co., Inc. (Member SIPC), the registered broker/dealer, which also provides other brokerage and custody services to its customers. See the Charles Schwab Pricing Guide for Health Savings Accounts for full fee and commission schedules. For details and disclosures, visit schwab.com. Please consult your financial planner for more information on investments.

Orders are accepted to effect transactions in securities only as an accommodation to HSA owners. Optum Financial and its subsidiaries are not broker-dealers or registered investment advisors and do not provide investment advice or research concerning securities, make recommendations concerning securities, or otherwise solicit securities transactions.

Health savings accounts (HSAs) are individual accounts offered through by Optum Bank®, Member FDIC, a subsidiary of Optum Financial, Inc., and are subject to eligibility requirements and restrictions on deposits and withdrawals to avoid IRS penalties. Optum Financial, Inc. is not a bank, or an FDIC insured institution. State taxes may apply. Fees may reduce earnings on account.

This communication is not intended as investment, legal or tax advice. Federal and state laws and regulations are subject to change.

**Investments are not FDIC insured, are not bank issued or guaranteed by Optum Financial or its subsidiaries, including Optum Bank, and are subject to risk including fluctuations in value and the possible loss of the principal amount invested.** 

#### Optum | **Qualcoww**

# **Sample HSA tax documents**

### **1099-SA and 5498-SA**

#### Ontum Bank PO Box 271629 Salt Lake City, UT 84127

Jane Doe 1234 Main Street Anywhere, USA 12345

#### Important: IRS tax form 1099-SA for your health savings account (HSA)

Dear JANE:

This enclosed IRS tax form 1099-SA shows your 2018 distributions from your Optum Bank health savings account (HSA). Please use this information to fill out IRS tax form 8889 which is what you'll need to submit your taxes. To download the IRS tax form 8889 log in at irs.gov access your HSA then navigate to navigate to Forms and Publications.

#### Here's what you need to know:

- Box 1 includes your total distributions for 2018.
- . Box 2 shows any earnings on the excess while it was in the account.
- . Box 3 shows the distribution code. Different codes will display depending on the situation. Code 1 summarizes all reportable distributions made in 2018. This does not include fees or investment losses as these are not reportable. Code 2 reports any excess contribution corrected that were processed against your account. For all other code descriptions please contact a tax professional.
- Any corrections processed before 1/1/2019 are reflected on this form. However, any corrections processed in 2019 will cause a corrected tax document to be generated.<br>• If you had any contributions that apply to 2018, you
- 

Ready to say goodbye to printed forms? Log in to your account to access your HSA, click "Accounts" from menu bar, select "Account Management" and update your Communications preference to "Online

Questions? Please log in at www.optumbank.com to access your HSA or call 1-800-791-9361.

#### CORRECTED (if checked)

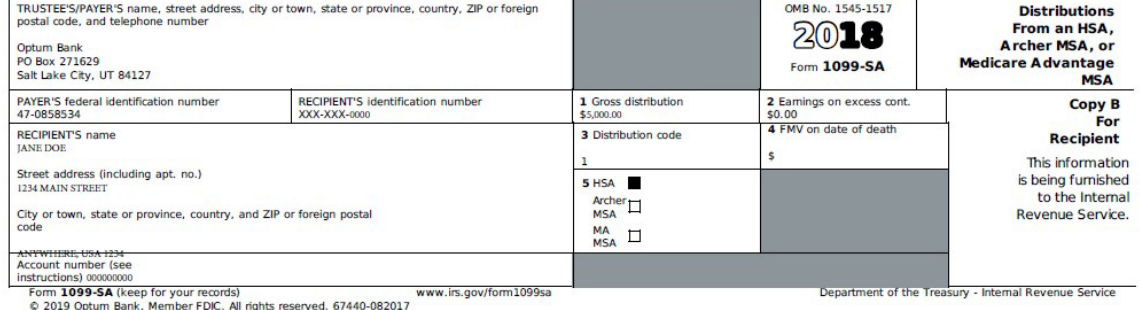

bank, Member FDIC. All rights reserved. 67440-0621

Optum Bank PO Box 271629 Salt Lake City, UT 84127

Jane Doe 1234 Main Street Anywhere, USA 12345

#### Important: IRS tax form 5498-SA for your health savings account (HSA)

#### Dear Jane:

The enclosed IRS tax form 5498-SA shows your 2018 contributions to your Opturn Bank health savings account (HSA). Please use this information to fill out IRS tax form 8889 which is what you'll need to submit your taxes. To access IRS tax form 8889 log in at irs.gov and navigate to Forms and Publications.

#### Here's what you need to know:

- . Box 2 shows your total contributions made for 2018 including those made in 2018 for 2017, if applicable.
- . You have until the tax filing deadline of this year to submit contributions for 2018. If you make any contributions in 2019 before the tax deadline for 2018 you will receive an updated 5498-SA in May
- + To get your total contributions for 2018 add Box 2 plus Box 3. Please note you if you made any contributions in 2018 for 2017 you need to review your updated 5498 for 2017 and subtract that Box 3.
- . The Fair Market Value consists of your HSA cash balance and any investment balance as of 12/31/2018
- . If you had a reportable distribution for 2018, you'll also get tax form 1099-SA. If you did not use (no distributions) your HSA in 2018 you will not get a 1099-SA.

Ready to say goodbye to printed forms? Log in to your account to access your HSA, click "Accounts" from menu bar, select "Account Management" and update your Communications preference to

Questions? Please log in at www.optumbank.com to access your HSA or call 1-800-791-9361.

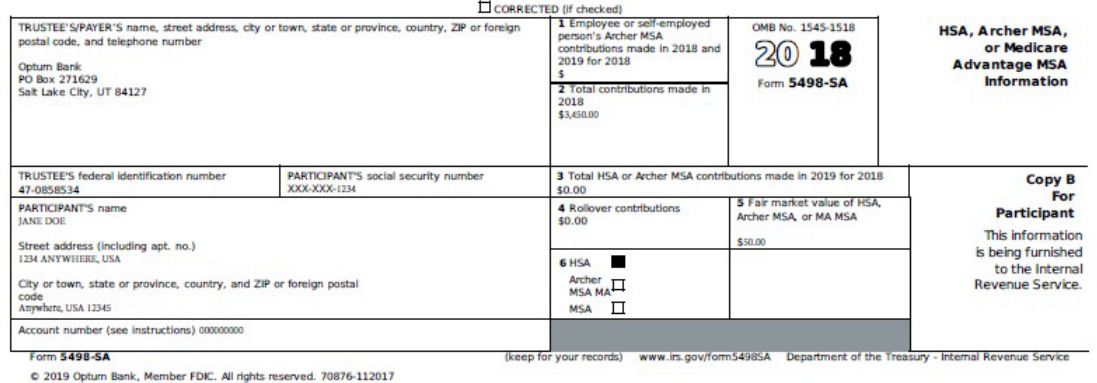

### **Optum** | Qualcoww

# **Sample HSA tax documents**

### **Form 8889 and investment report**

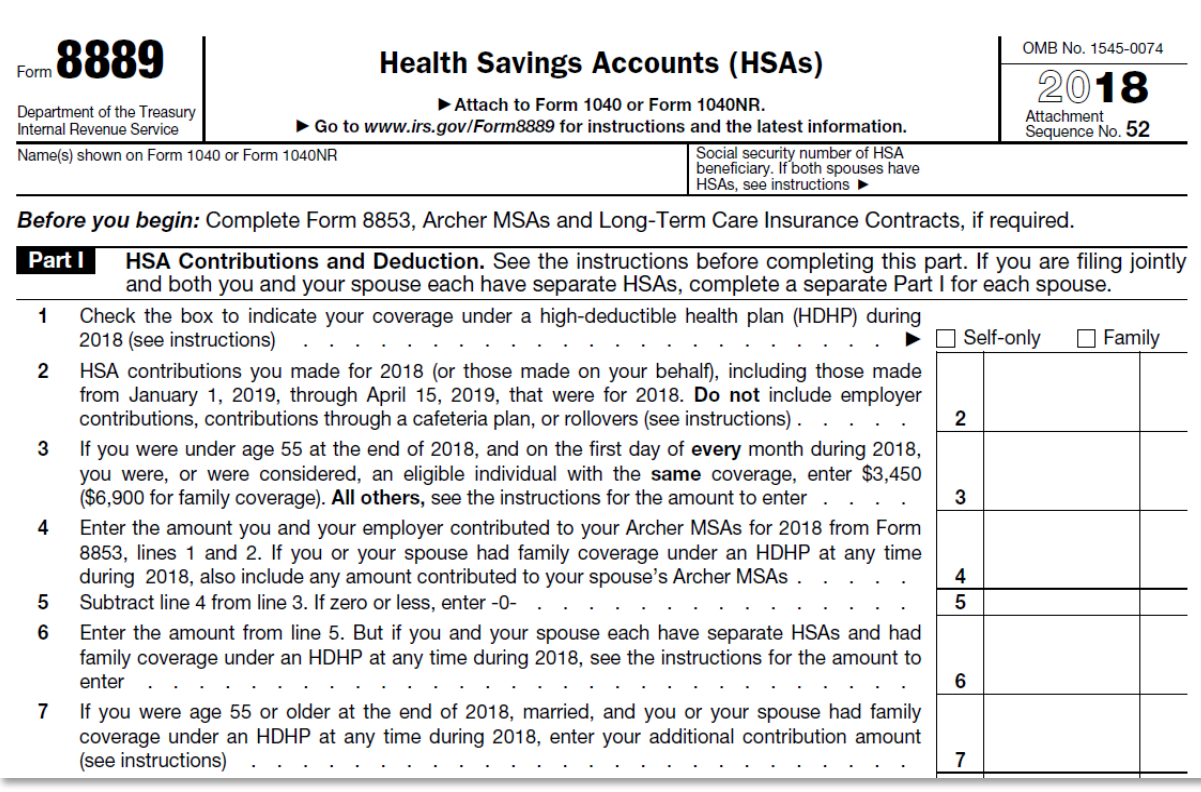

### **Optum** Financial®

01/10/2019

**First Name Last Name Street Address** City, State, ZIP Code

Dear First Name,

We're sending you a summary of your health savings account (HSA) investments for 2018. This reflects information for each investment you owned during the year.

#### Here's what you need to know for your taxes:

- This attached summary is not a tax document.
- You should be able to answer state-specific questions using the federal forms you receive from your employer (Form W-2) and Optum Bank (form 1099-SA, Form 5498-SA).
- This summary by investment contains information regarding your HSA's interest, earnings or dividends from 01/01/2018 through 12/31/2018.
- Please consult with a licensed tax advisor regarding the proper reporting of your HSA earnings for your state, if applicable.

#### Information about dividends:

- Any earned dividend distribution will be on your HSA statement for the month it was paid.
- Also, the amount you are paid is determined by the number of shares owned (beginning balance minus any sells/exchanges) multiplied by the dividend rate.

**Summary by Investment** 

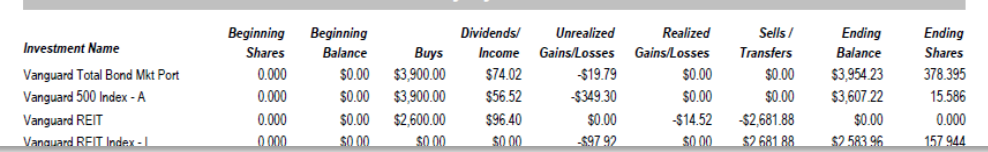

#### **Optum Qualcoww**

# **Options to access your Optum HSA or FSA**

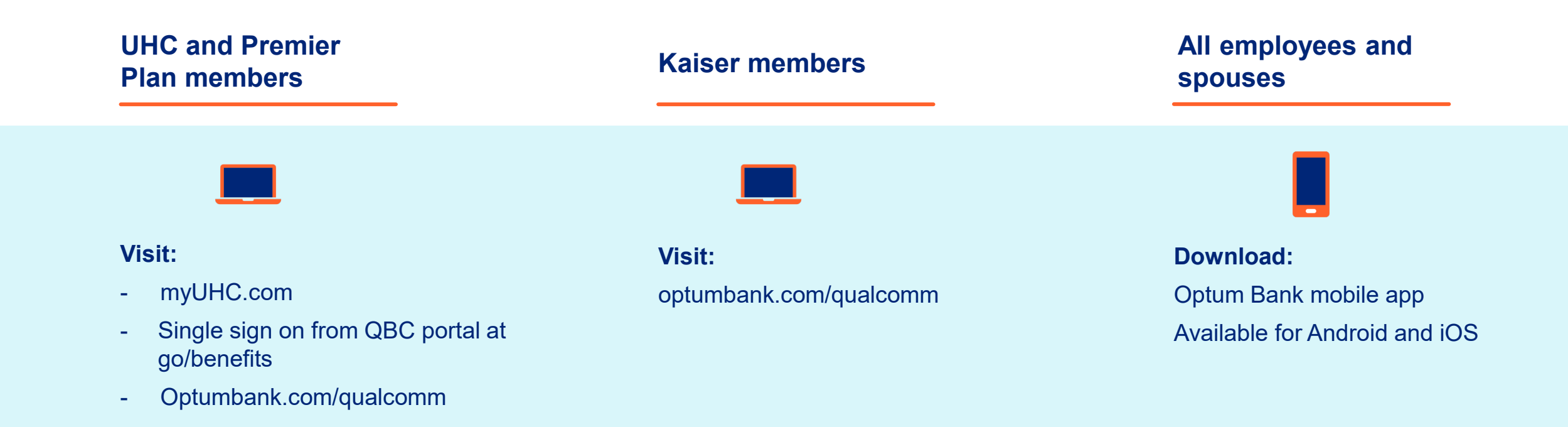

#### Optum | **Qualcoww**

# **Access myuhc.com through QualNet or bswift**

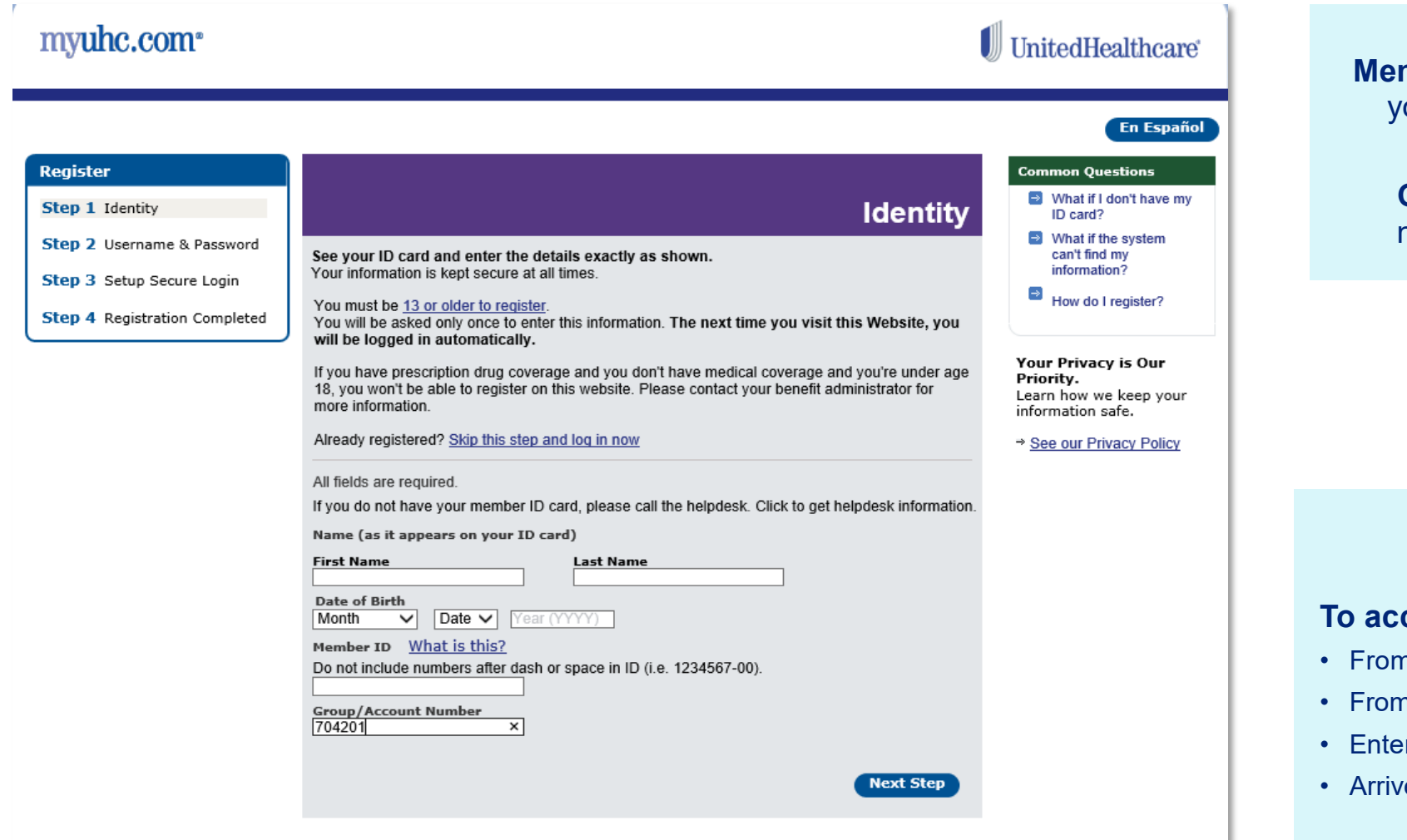

### **mber ID** – found on our UHC ID card

### **Group/Account**  number: **704201**

### **To access:**

- From QBC portal, **go/benefits,** or
- **bswift, click on link under "Carrier Accounts"**
- r requested information (required 1<sup>st</sup> time)
- e at myuhc.com

#### Qualcoww **Optum**

# **Access your accounts via myUHC.com**

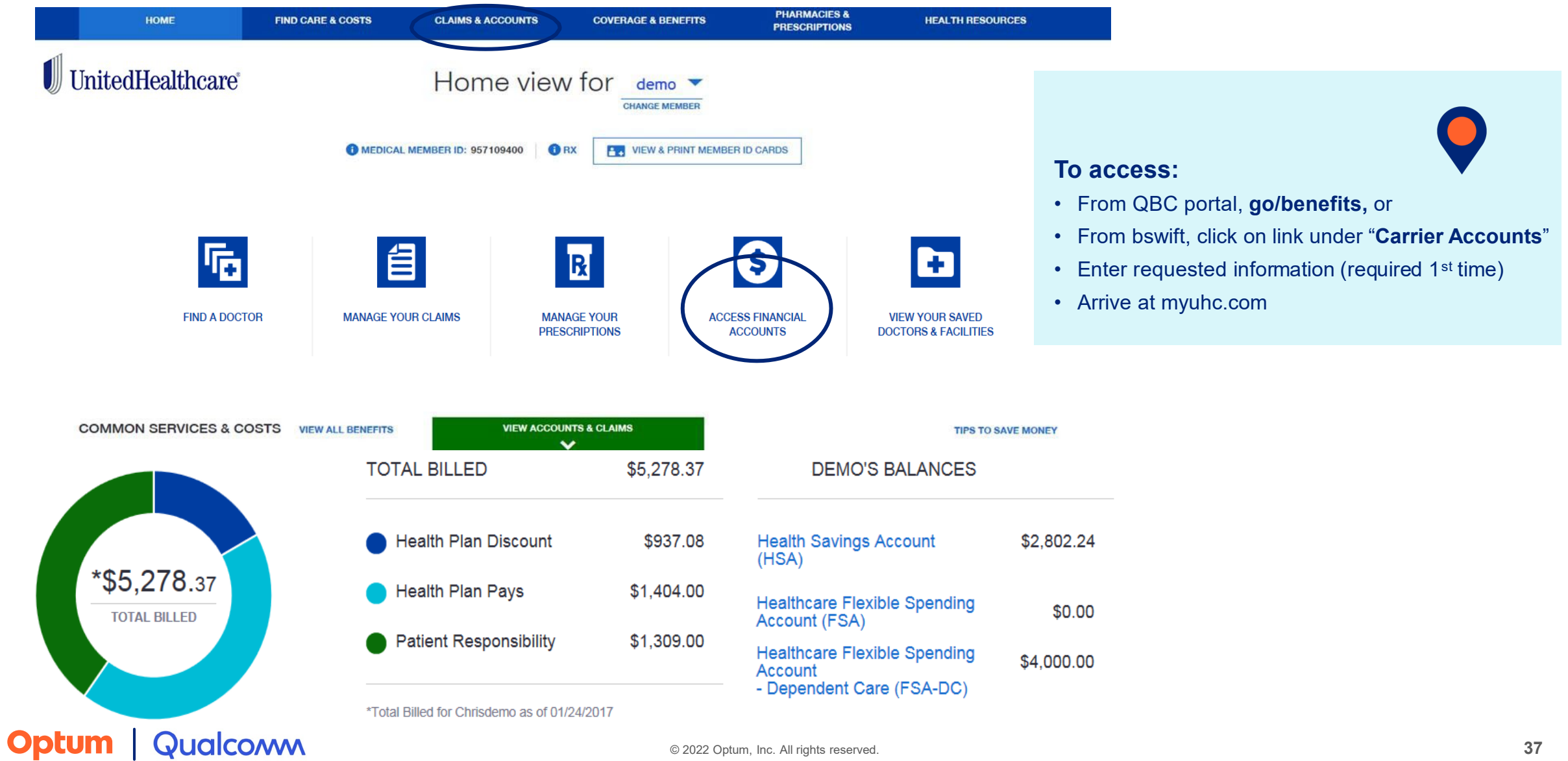

# **Access your Optum accounts via optumbank.com/qualcomm**

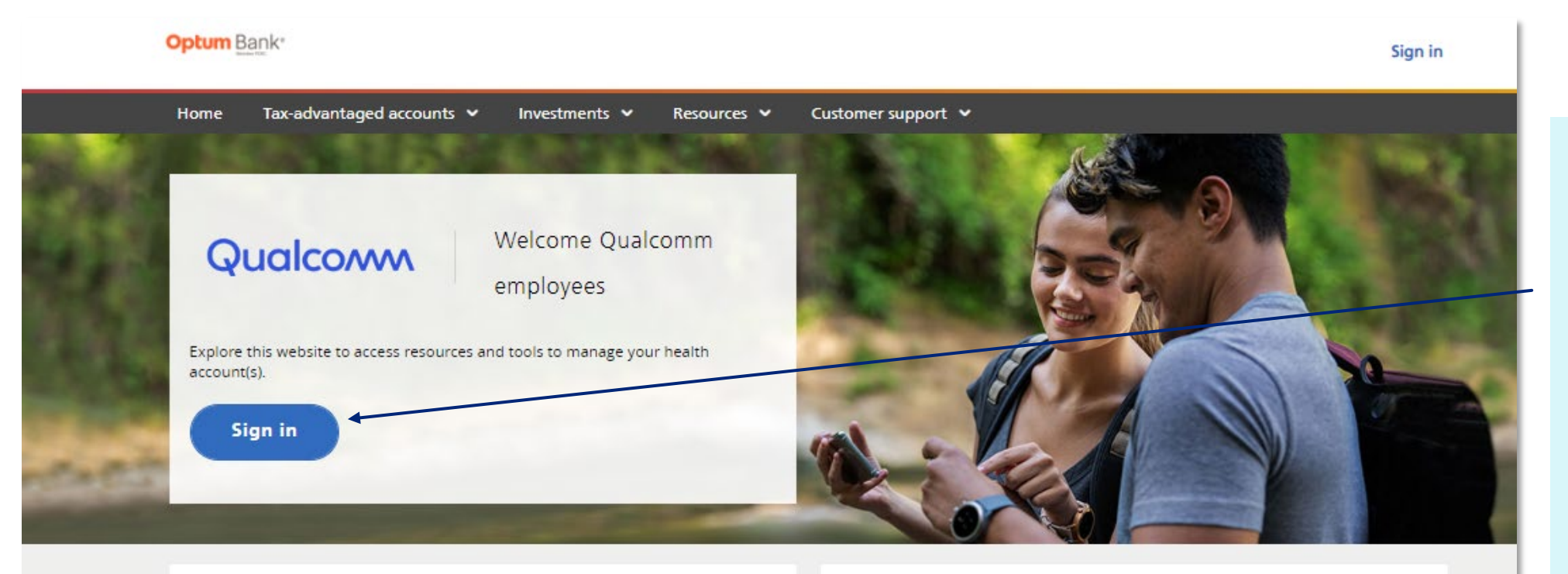

Dependent Care FSA (DCFSA)

The "grace period" for the 2021 DCFSA has been extended from March 15, 2022 to December 31, 2022. As a result, you will be able to submit eligible dependent care expenses incurred in 2022 for reimbursement from your unused 2021 DCFSA

Limited Purpose/General Purpose FSA (LPFSA/GPFSA)

The carryover limit of \$550 has been eliminated for 2021 LPFSA/GPFSA funds. Any unused balance remaining in your account will be available on April 1 for eligible expenses incurred in 2022. You must submit claims incurred in 2021 for your 2021

### [www.optumbank.com/qualcomm](http://www.optumbank.com/qualcomm)

#### **Optum Qualcomm**

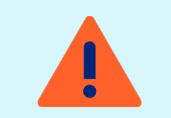

**If you have not yet viewed your account online:** 

**Step 1:** Log onto: optumbank.com/qualcomm **Step 2: Click on "register for site"** Step 3: Enter SSN<sup>\*</sup>, DOB, last name and Optum card number

> *\*SSN is required rather than alternate ID or employee ID*

# **Your Optum dashboard Hings Allen Strum Strum 10 and Allen Strum Allen Strum Allen Strum Allen Strum Allen Strum Allen Strum Allen Strum Allen Strum Allen Strum Allen Strum Allen Strum Allen Strum Allen Strum Allen Strum A**

- See all your current HSA/FSA balances
- Reimburse yourself
- Pay health care bills
- Track bill pays, reimbursements, and out-ofpocket expenses via the expense journal
- View, pay and store claims
- Manage your contributions
- Get answers to FAQs
- Connect with customer support
- Find forms and investment tools

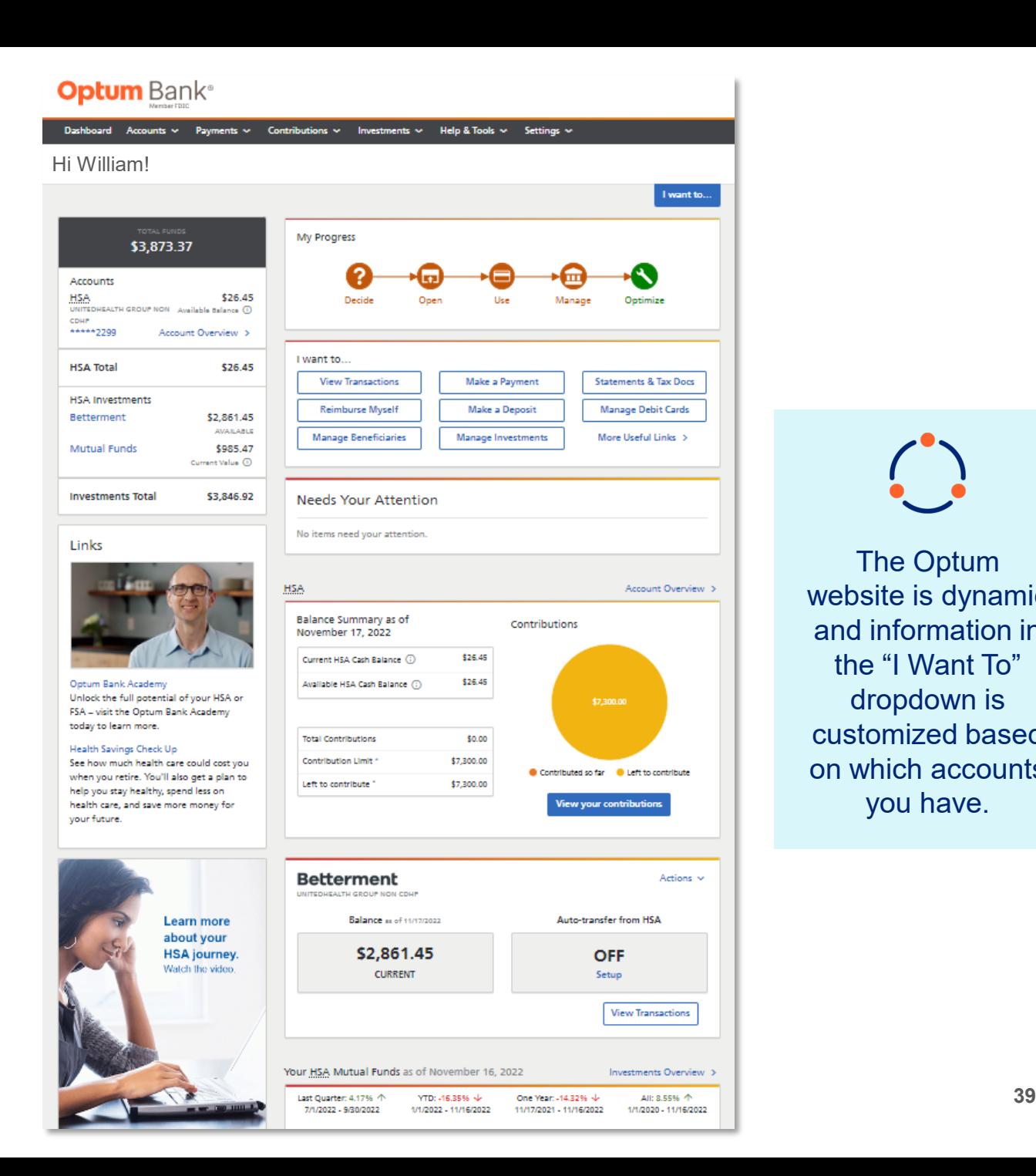

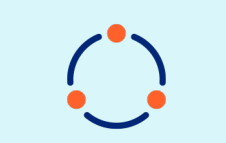

The Optum website is dynamic and information in the "I Want To" dropdown is customized based on which accounts you have.

#### **Optum Qualcoww**

# **Optum Bank Academy**

- The Academy serves up fun and engaging videos, all designed to show you how to take charge of your health finances.
- Optum Bank Academy Guide can be used as a resource: [qualcomm-optum-bank-academy-guide](https://cdn-aem.optum.com/content/dam/optum3/optum/en/resources/guides/qualcomm-optum-bank-academy-guide.pdf)

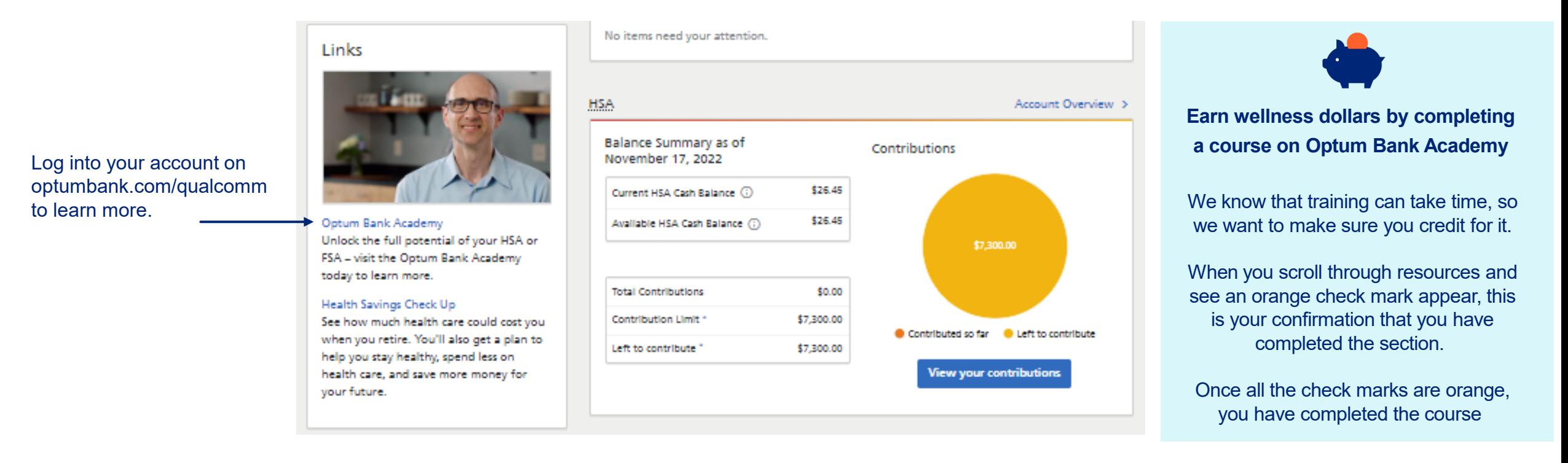

# **InstaMed and virtual payments**

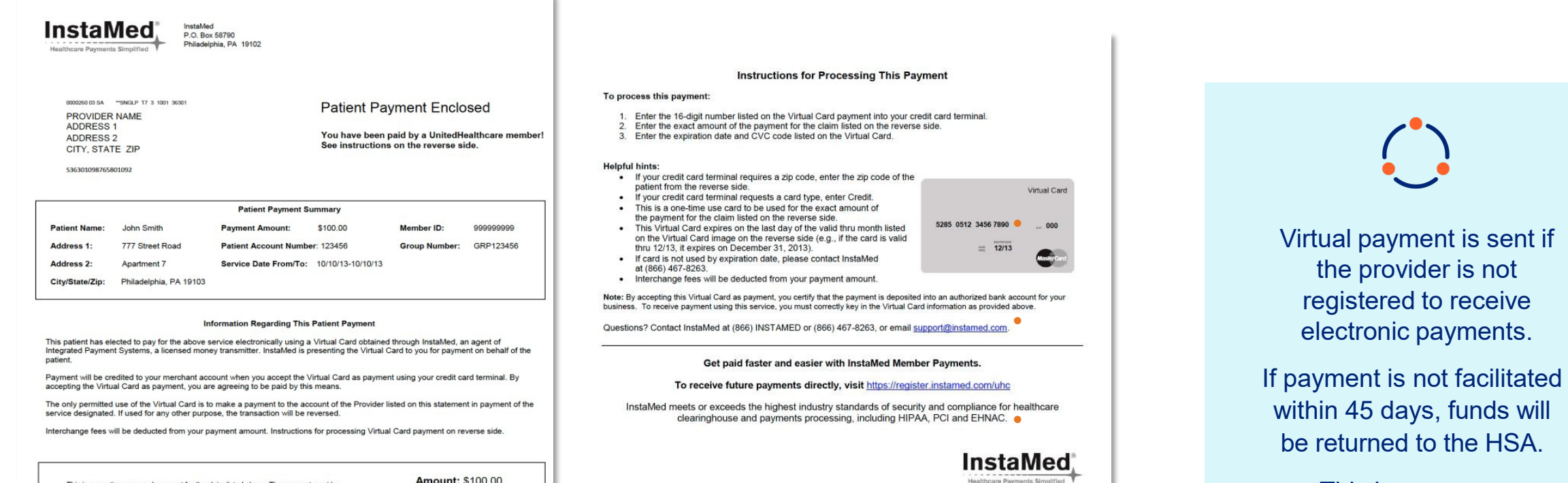

This is a one-time use card payment for the claim listed above. The payment must be<br>processed for the exact amount issued. No plastic will be issued, please use the Date: 11/11/13 information included on the card image to the right. If you have questions about this payment, please call InstaMed at (866) 467-8263. To receive future payments directly, visit https://register.instamed.com/uhc Virtual Card **PROVIDER NAME ADDRESS1 ADDRESS 2** CITY, STATE ZIP  $\bullet$ The InstaMed Virtual Prepaid MasterCard is issued by MetaBank™, Member FDIC, pursuant to license by MasterCard Internationa<br>Incorporated. MasterCard is a registered trademark of MasterCard International Incorporated.

**Qualcomm** 

**Optum** 

#### © 2022 Optum, Inc. All rights reserved. **41**

Virtual payment is sent if the provider is not registered to receive electronic payments.

be returned to the HSA.

This is a process happening behind the scenes and not something the member will receive.

# **InstaMed and virtual payments**

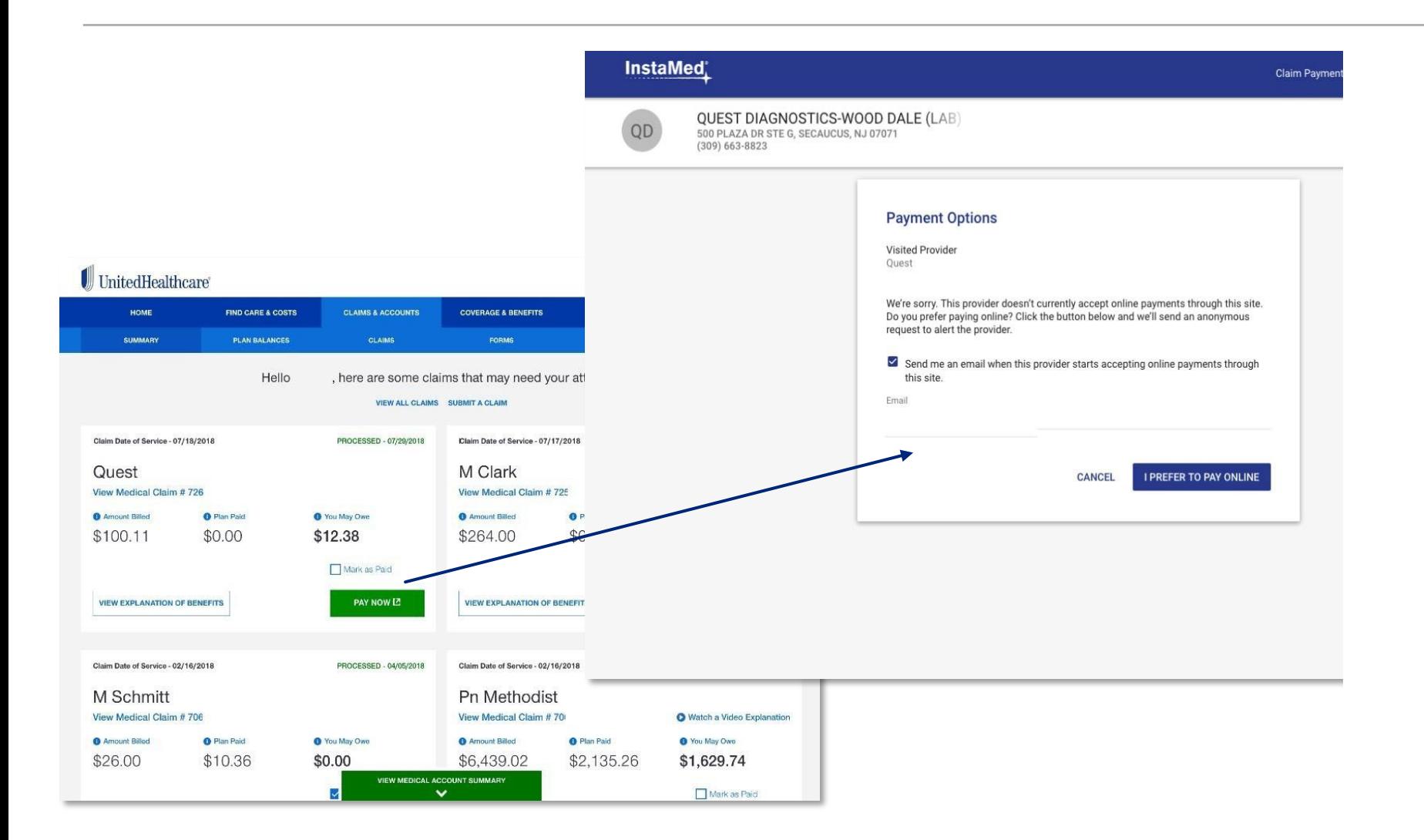

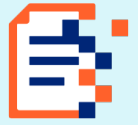

If a provider has chosen not to accept payments from InstaMed, a pop-up message appears.

When the member chooses 'I Prefer to Pay Online', data is used for InstaMed to inform this provider that members are seeking to send a payment.

# **Other helpful tools**

### **Review qualified medical expenses**

Click **"help & tools"**  from the top bar, then **"useful links"**

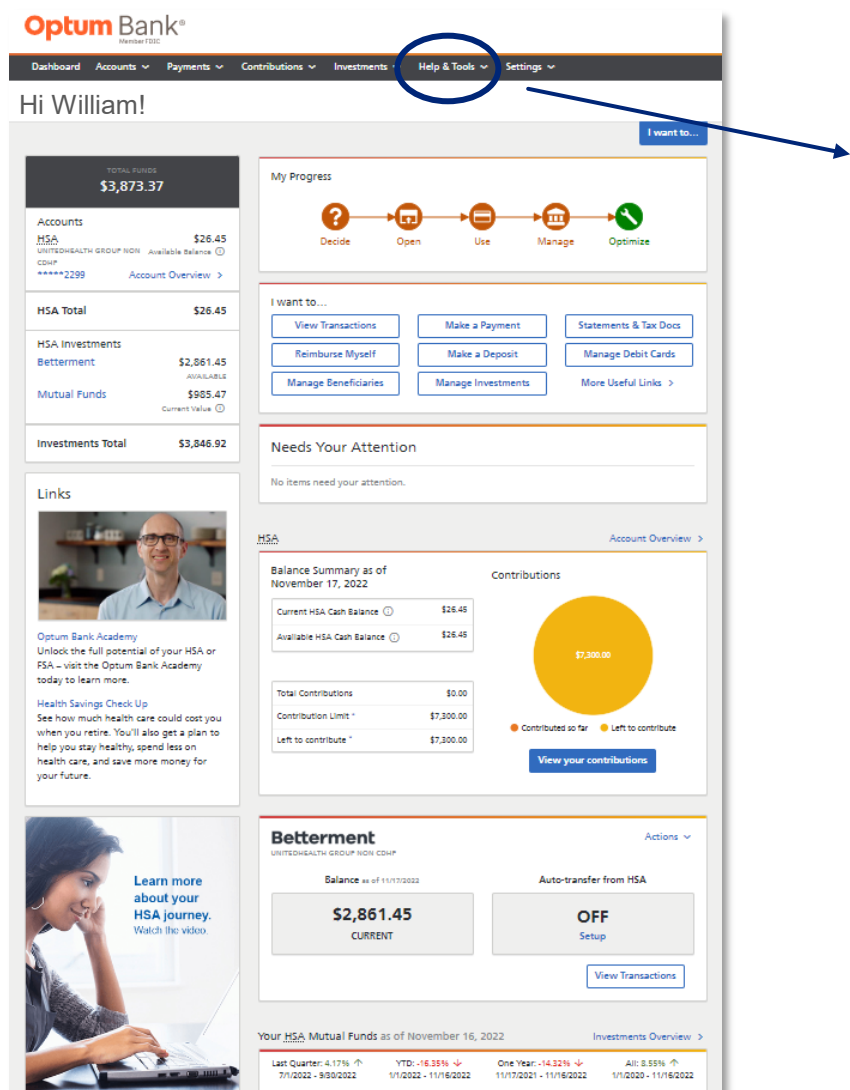

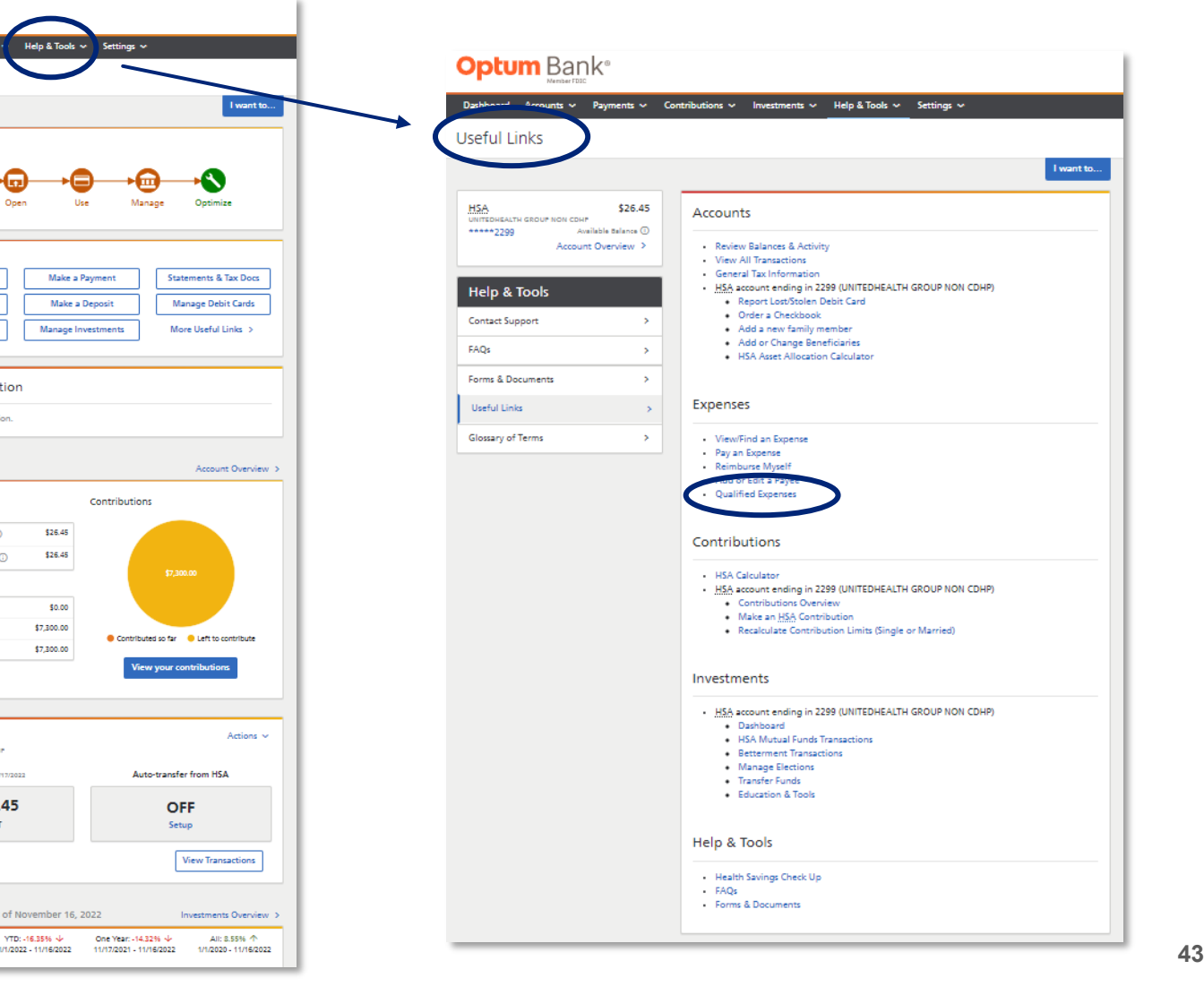

### **Optum** | Qualcoww

# **Other helpful tools**

### **Forms and documents**

Click **"help & tools"** from the top bar, then **"forms and documents"**

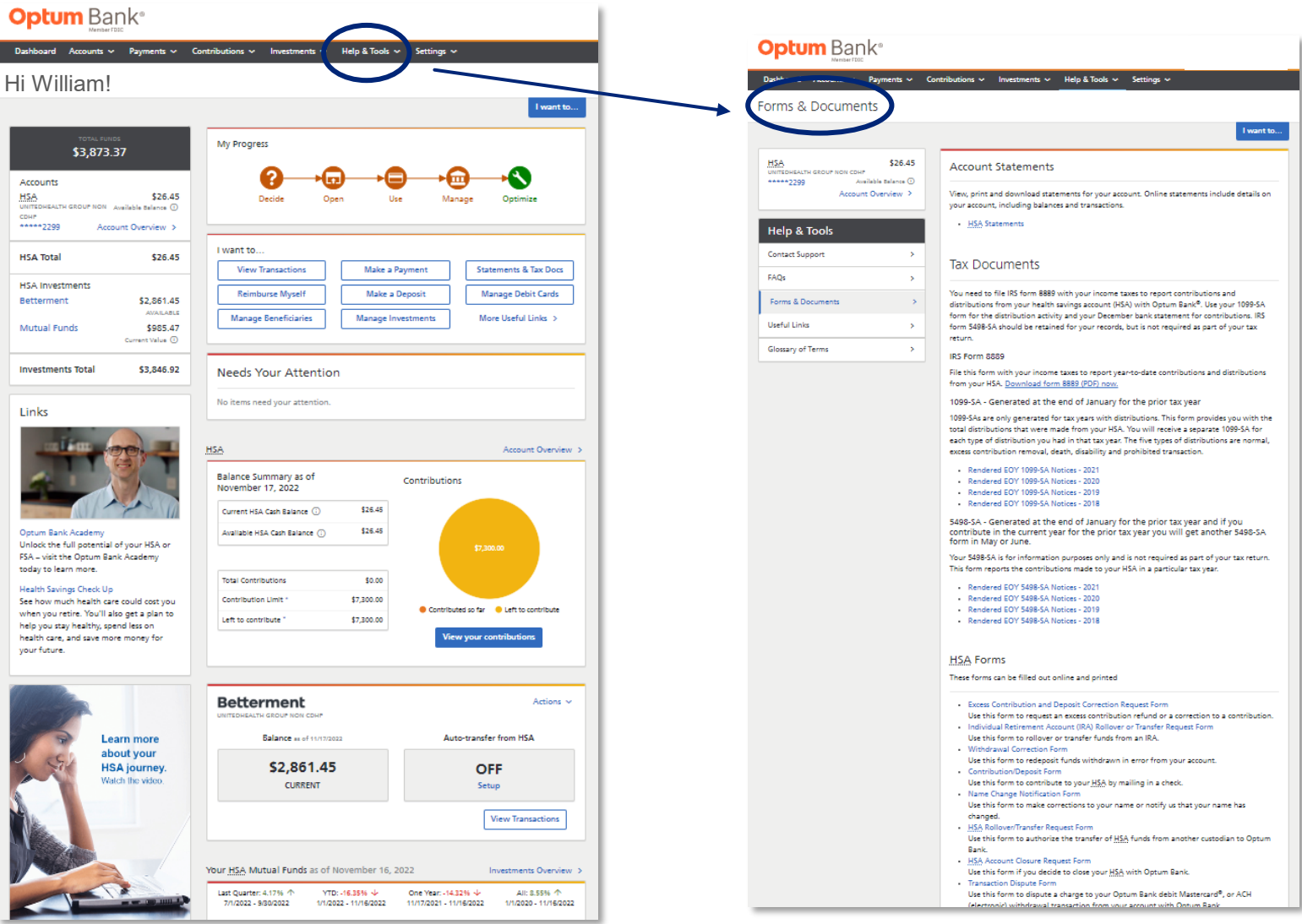

# **Transition of LPFSA to GPFSA Other helpful tools**

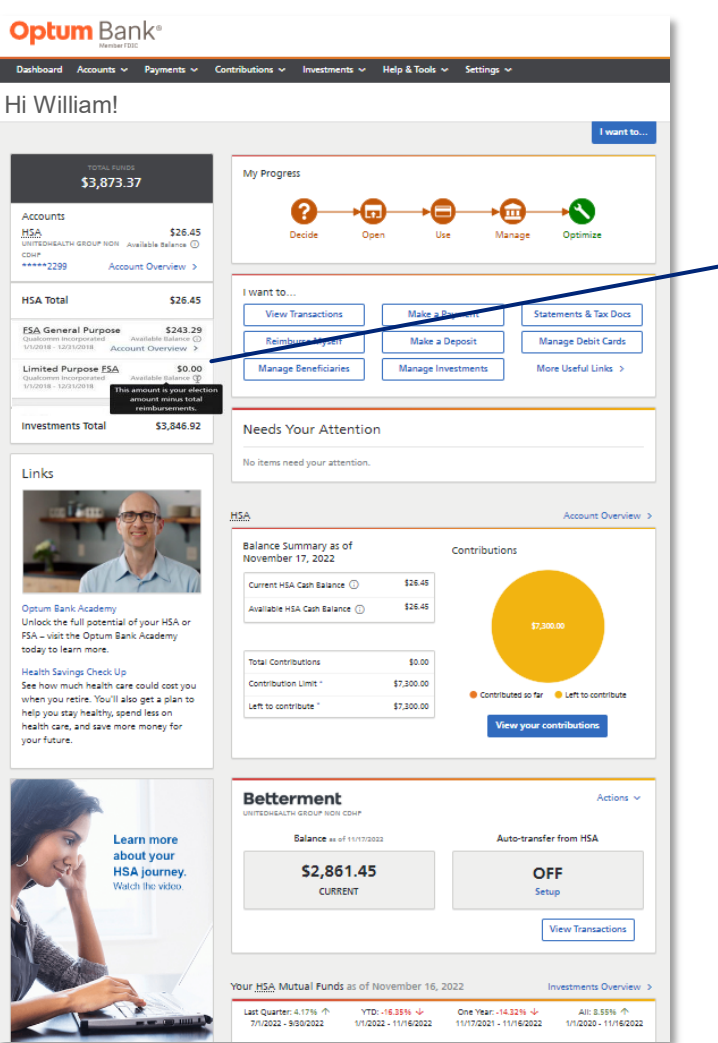

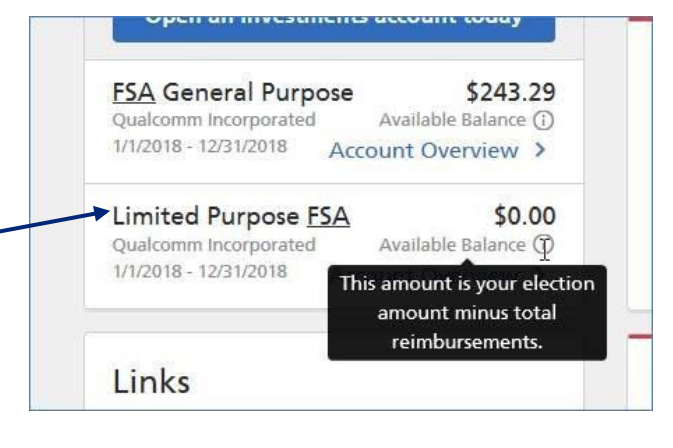

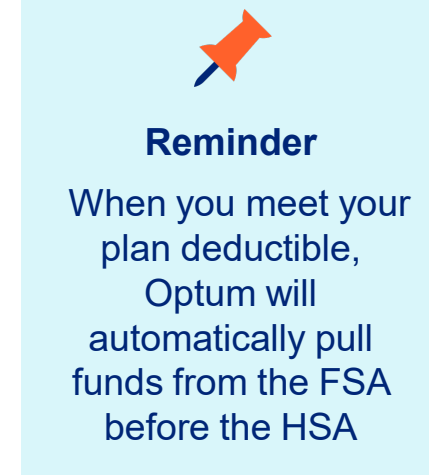

### **Note:**

If you elected the Limited Purpose FSA (LPFSA), once you meet your plan's deductible, your LPFSA will transition to a General Purpose FSA (GPFSA).

#### **When this transition occurs:**

The balance in your LPFSA will display as \$0 and any remaining funds will move from your LPFSA into your GPFSA.

Your annual election amount will split between the LPFSA and GPFSA, viewable in your account overview.

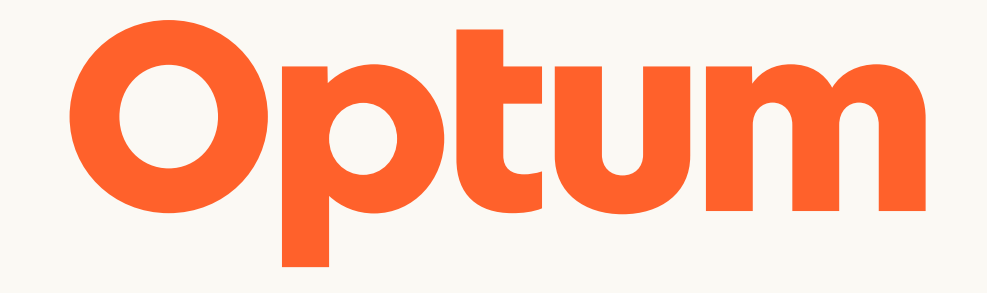

Optum is a registered trademark of Optum, Inc. in the U.S. and other jurisdictions. All other brand or product names are the property of their respective owners. Because we are continuously improving our products and services, Optum reserves the right to change specifications without prior notice. Optum is an equal opportunity employer.

© 2022 Optum, Inc. All rights reserved.